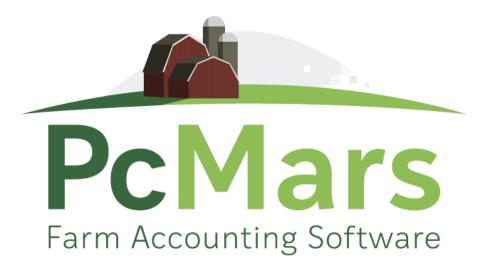

# GUIDE TO PCMARS FOR WINDOWS

# **Advanced Booklet**

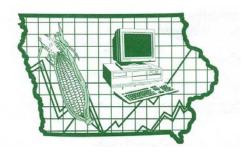

Iowa Farm Business Association

#### **Table of Contents**

| Introduction                                                                                                    |
|----------------------------------------------------------------------------------------------------|
| Special Transactions:                                                                                                    |
| Sealed Grain Deposits (Using Special Transactions)                                                                                                    |
| Paying Back CCC Loans (Using Special Transactions) 7-10                                                                                                    |
| Crop Insurance Proceeds (Using Special Transactions) 11                                                                                                    |
| Coop Dividends (Using Special Transactions) 12                                                                                                    |
| Capital Purchase 13-25                                                                                                    |
| <ul> <li>Purchase Outright</li> <li>Financing Whole Purchase</li> <li>Trading Equipment &amp; Financing Balance</li> <li>Paying Down Payment &amp; Financing Balance</li> </ul> |
| Entering Payroll Information (Simplified Method)                                                                                                    |
| Add Employees                                                                                                    |
| Entering Paychecks                                                                                                    |
| Cash Flow/Budget 33                                                                                                    |
| Entering Cash Flow                                                                                                    |
| <ul><li> Detailed Mode</li><li> Non-Detail Mode</li></ul>                                                                                                    |
| Entering Budget                                                                                                    |
| Carry over Cash Flow                                                                                                    |
| Inventory/Net Worth                                                                                                    |
| Export to Finpack 44-45                                                                                                    |
| Internet Accessibility                                                                                                    |
| Updating PcMars                                                                                                    |
| Conclusion and Software Support 47                                                                                                    |
| Introduction to PcMars Plus                                                                                                    |

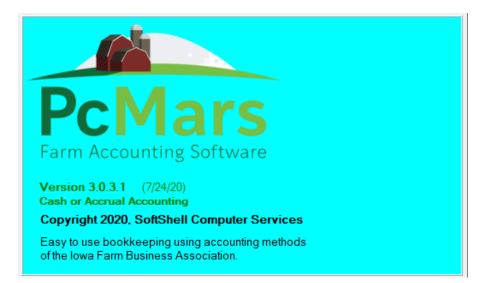

This <u>Advanced Booklet</u> will cover some of the more complicated entries such as "Special" transactions such as sealed grain, coop dividends, crop insurance, detailed payroll, budget/Cash Flow and inventory/net worth.

Like most Windows programs and accounting programs, there is always more than one way to do things. We hope to show you a standard, simple way to accomplish your record keeping goals by providing these examples.

It is hard to design a booklet that will help those with very limited experience without making the "experts" feel like they are being talked down to. Hopefully, everyone will find the information we have provided helpful. For copies of all the PcMars booklets go to <u>www.pcmars.com</u>.

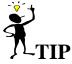

Throughout our booklets we use the symbol " $\Rightarrow$ " which means "go to". So if we say "click on <u>Setup $\Rightarrow$ Business Information</u>", that means to **first** click on Setup and **second** click on Business Information.

# **Special Transactions**

"Special Transactions" are usually difficult-to-enter transactions that need special treatment. Currently they consist of sealed grain transactions, crop insurance proceeds and coop dividends. Special entry screens or wizards are provided to simplify the process of entering these transactions. Click on <u>Setup=Special Transactions</u> to setup the wizards.

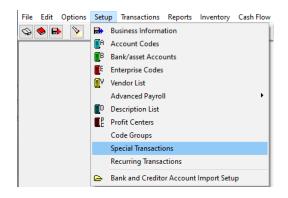

#### Sealed Grain:

To use the "Special Transactions" under "Transactions", first you must set up which account codes are to be used with those "special transactions". <u>Be sure you discuss this with your consultant</u> <u>before you choose the account codes to use!</u> The appropriate account codes are <u>different</u> depending on which state you are in and the particular account codes you are using. You can find this by clicking on Setup and then choosing Special Transactions.

The first tab is the setup for Sealed Grain. The example below lists the IFBA account codes we used. Again, be sure to discuss this with your financial consultant.

- 353 = Sealed Grain Proceeds
- 481 = Sealed Grain Repayments
- 221 = CCC Loans
- 354 = Sealed Grain Market Gain
- 409 = Interest Expense
- 482 = CCC Origination Fees

| E Setup Special Transactions                                                    |                     |      |  |
|---------------------------------------------------------------------------------|---------------------|------|--|
| Sealed Grain Crop Insurance                                                     | Coop Dividends      |      |  |
| Loan proceeds code for sealed grain                                             | n treated as a sale | 53 ~ |  |
| Loan repayment code for sealed grain<br>(This code will also used for ma        |                     | 81 ~ |  |
| Loan proceeds code for sealed grain                                             | n treated as a loan | 21 ~ |  |
| Loan repayment code for sealed grain<br>(This code also used for market gain pr |                     | 21 ~ |  |
| Market<br>(For both sealed grain treated                                        |                     | 54 ~ |  |
| Inter<br>(For both sealed grain treated)                                        |                     | 09 ~ |  |
| Origination/de<br>(For both sealed grain treated                                |                     | 82 ~ |  |
| ✓ Save F10 💢 Cancel                                                             | Setup code          |      |  |

#### **Crop Insurance:**

Select the second tab for "Crop Insurance" in the Setup Special Transactions. Choose the account code for crop insurance income and expense on this screen. You can activate and/or change code description spellings by clicking the "Setup code" button.

In the example below we used codes:

320 = Crop Insurance Income 410 = Insurance Expense

| 🕌 Setup Special   | Transactions    |                |  |
|-------------------|-----------------|----------------|--|
| Sealed Grain      | Crop Insurance  | Coop Dividends |  |
| Crop insurance in | come code 320   | ~              |  |
| Crop insurance e: | xpense code 410 | ~              |  |
| ✓ Save F10        | X Cancel        | Setup code     |  |

#### Coop Dividends:

Select the third tab for "Coop Dividends" in the Setup Special Transactions. Choose the account code for coop dividend income and expense in this spot. You can activate and/or change code description spellings by clicking the "Setup code" button.

In the example below we used codes:

356 = Patronage Dividend (cash)357 = Patronage Dividend (Deferred)119 = Deferred Coop Dividends

NOTE: If you use Asset code 119 to hold the non-cash value of the dividend, the balances will carry over from year to year.

| Setup Special Transactions                  | - • • |
|---------------------------------------------|-------|
| Sealed Grain Crop Insurance Coop Dividends  |       |
| Coop dividend cash income code              |       |
| Coop dividend non-cash inc. code 357 ~      |       |
| Asset code for coop non-cash dividend 119 ~ |       |
|                                             |       |
| Save F10 X Cancel Setup code                |       |

When you have completed filling out the "Special Transaction" wizards, you will then be able to enter these special transactions easily.

# **Sealed Grain Deposits**

#### **Deposit CCC Loan Proceeds:**

Click on <u>Transactions</u> $\Rightarrow$ Special Transactions $\Rightarrow$ Deposit CCC Loan Proceeds. An example of how to handle this type of transaction is shown below.

| File | Edit ( | Options | Setup | Tran | sactions   | Reports     | Inventory   | Cash Flow     | Utility | Window                  | Help                                      |
|------|--------|---------|-------|------|------------|-------------|-------------|---------------|---------|-------------------------|-------------------------------------------|
| ۵ 🔇  |        | >       | 👩 🔀   |      | Checks/    | - C.        |             |               |         |                         | 🗄 🗐 犯 ? 🕥                                 |
|      |        |         |       | 8    | Deposits   | /income     |             |               |         | 1                       |                                           |
|      |        |         |       | xfr  | Bank Ac    | count Tran  | sfers       |               |         |                         |                                           |
|      |        |         |       | 1    | Paychec    | ks          |             |               |         |                         |                                           |
|      |        |         |       |      | Credit tra | ansactions  | ;           |               |         |                         |                                           |
|      |        |         |       |      | Journal e  | ntries      |             |               |         |                         |                                           |
|      |        |         |       |      | Special T  | ransaction  | 15          |               |         |                         | Deposit CCC Loan Proceeds                 |
|      |        |         |       |      | Use recu   | rring trans | action      |               |         |                         | Repay CCC Loan                            |
|      |        |         |       | ъэ   | Browse 1   | ransactior  | ıs          |               |         | Crop Insurance Proceeds |                                           |
|      |        |         |       | ✓    | Reconcil   | e           |             |               |         |                         | Coop Dividends<br>Capital Purchase Wizard |
|      |        |         |       |      | Batch Ch   | eck Printi  | ng          |               |         |                         |                                           |
|      |        |         |       | ⇔    | Import t   | ansaction   | s from Bank | or Creditor A | ccounts |                         |                                           |

CCC loans are tracked by their CCC number, which would have been set up on your vendor list. You must provide the unique number for the loan in question.

| 🐕 Deposit CCC Loan Proceeds                                                                                                    | - • ×                                  |
|----------------------------------------------------------------------------------------------------|----------------------------------------|
| Enter CCC loan number 956781 Vev                                                                                                    | vloan                                  |
|                                                                                                    | e to set up codes<br>aled grain first. |
| Choose Profit Center OP ~ (Click                                                                                                    | 'Setup special')                       |
| Cash Transaction                                                                                                    |                                        |
| Enter gross loan proceeds 27750.00                                                                                                    |                                        |
| Enter origination/deductible fees 100.00                                                                                                    |                                        |
| Net loan proceeds deposited 27,650.00                                                                                                    |                                        |
| Summary: The gross proceeds for CCC Loan # 956781 is deposite<br>(221), and the deductible fees are entered as an expense in CCC o<br>(482). All entries are allocated to CRN, OP. This loan will be treate<br>tax purposes. | rigination fees                        |
| Make deposit X Cancel Setup                                                                                                    | special                                |

Enter the bushels and gross loan proceeds from the FSA paperwork. The origination fees, etc. will be deducted from this to give you the "net". Check this against the amount actually deposited.

In this example, Joe Farmer took out a new CCC loan, #956781, on 15,000 bushels. The gross loan proceeds were \$27,750 with origination fees of \$100. The net loan proceeds deposited were \$27,650. If everything is accurate, click on "Make deposit" or press F10.

#### NOTE: The "Summary" describes your exact transaction. Be sure to read this.

The resulting transaction will look something like this. The above example is assuming you are treating sealed grain as a loan (tax wise). If you are not certain, check the particular CCC Loan status on the vendor list. The option of treating it as a loan or income is determined when you added this CCC Loan to your vendor list.

| 9<br>• Deposits/income                   |                                              |          |       |        |   | - • •      |
|------------------------------------------|----------------------------------------------|----------|-------|--------|---|------------|
| Bank Account 100 V Farmers State Bank    | Balance \$65,                                | 629.59   |       |        |   | Save F10   |
|                                          |                                              |          |       |        |   | 🗙 Cancel   |
| Deposit 🚳 Number 🔟 🗆                     | Cleared                                      |          |       |        |   | 🔊 Reuse    |
| Date 12/31/19 V Total Amount \$27,650.00 | +X Edit special                              |          |       |        |   | Recurring  |
| Memo Deposit CCC loan proceeds 🗸 *       | * Adding 🔤                                   |          |       |        |   | 🖘 Prior    |
| Vendor Code Entprise D Amount            | Description                                  | PC       | Units | Weight | ^ | Setup item |
|                                          | CCC loan proceeds<br>Drigination/deduct fees | OP<br>OP | 15000 |        |   | Print F9   |
|                                          |                                              |          |       |        |   | Blank row  |
|                                          |                                              |          |       |        |   | Insert row |
|                                          |                                              |          |       |        | ~ | Close      |
| Amount Left \$0.00                       |                                              |          |       |        |   |            |

A screen preview of the loan report will now show all this information to you.

#### Pc Mars Version 3.0.3.1 / IA IFBA (Cash) Licensed To: IFBA

Bus. I.D. = Sample Farms Fiscal Year = 2019

Print Date 8/6/2020 10:37 am

#### **DETAIL REPORT - SELECTED ITEMS**

(Bank account and credit transactions)

| Selection: Vendor = CCC #956781                                                                                                    |                             |                                            |
|----------------------------------------------------------------------------------------------------|-----------------------------|--------------------------------------------|
| LIABILITIES                                                                                                    |                             |                                            |
| Code         Ent         PC         C/D #         Date         T         Bnk         Vendor         Description           221         CRN         OP 5         12/31/19         D 100         CCC #956781         CCC loan proceeds           SUBTOTAL CCC Loans                  | Units Weigh<br>1500<br>1500 | t <u>Amount</u><br>27,750.00<br>27,750.00  |
| INCREASE/DECREASE IN LIABILITIES                                                                                                    | <u>1500</u>                 | 27,750.00                                  |
| FARM EXPENSE                                                                                                    |                             |                                            |
| Code         Ent         PC         C/D #         Date         T         Bnk         Vendor         Description           482         CRN         OP 5         12/31/19         D 100         CCC #956781         Origination/deduct fees           SUBTOTAL CCC origination fees | <u>Units</u> Weigh          | t <u>Amount</u><br>100.00<br><b>100.00</b> |
| FARM EXPENSE TOTAL                                                                                                    |                             | <u>100.00</u>                              |
| **************************************                                                                                                    |                             |                                            |
| \$\$ IN TOTAL S (+) 27,750.00<br>\$\$ OUT TOTAL S (-) 100.00                                                                                                    |                             |                                            |
| \$\$ OUT TOTALS (-) 100.00<br>\$\$ NET (CHANGE) (=) 27,650.00                                                                                                    |                             |                                            |

# **Paying Back CCC Loans**

#### **Paying Off CCC Loans:**

Click on <u>Transactions</u>⇒Special Transactions⇒Repay CCC Loan.

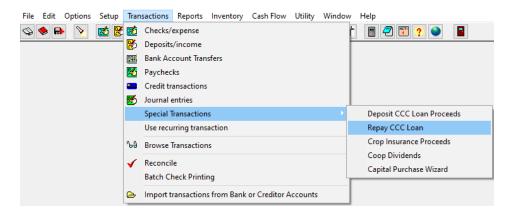

When you select the option to "Repay CCC Loan", the following dialog box will appear. There are three options to repay your CCC Loan.

| Repaid CCC Loan X |                                    |     |  |  |  |  |  |
|-------------------|------------------------------------|-----|--|--|--|--|--|
| Hov               | v was your sealed grain loan repai | d ? |  |  |  |  |  |
|                   | Repaid loan directly (by check)    |     |  |  |  |  |  |
|                   | Elevator repaid loan from grain s  | ale |  |  |  |  |  |
|                   | Forfeited grain to CCC             |     |  |  |  |  |  |

#### Repaid loan directly (by check):

The first option is "Repaid loan directly (by check). Depending on whether or not you had a market gain, the screen will vary.

In this example, Joe Farmer repaid a portion of his CCC loan directly. He redeemed 5000 bushels with direct payments of \$8500 and a \$750 market gain for a total of \$9250.

| 🔏 Repay CCC Loan Directly (by check)                                                                  | _ • •                                                     |
|----------------------------------------------------------------------------------------------------|-----------------------------------------------------------|
| Enter CCC loan number to repay                                                                        | 956781 			Be sure to set up codes for sealed grain first. |
| Enter bushels redeemed                                                                                | 5000 (Click 'Setup special')                              |
| Choose Profit Center                                                                                  | OP ~                                                      |
| Was the posted county price belo<br>O No (No market gain)<br>O Yes (Market gain)<br>Enter Market Gain | w the loan rate ?                                         |
| Cash Transaction                                                                                      |                                                           |
| Enter Ioan principal paid<br>(Do not include any market gain)                                         | 8500.00                                                   |
| a total loan repayment of: 9,250.00. This to                                                          | ome in Sealed gm/mkt gain (354). All entries              |
| 🗸 Make check 🗙 Can                                                                                    | cel Setup special                                         |

After completing all the information in the wizard, click on "Make Check" and the check will be entered for you. This transaction should look like this. You can either print or record the transaction.

| 6  | Checks            | s/expe | ense |        |        |            |        |                 |     |        |                              |         |         |   |          |          |
|----|-------------------|--------|------|--------|--------|------------|--------|-----------------|-----|--------|------------------------------|---------|---------|---|----------|----------|
| Ba | ank Aco           | count  | 100  | ) ~    | Farm   | ers Sta    | te B   | ank             |     | Γ      | Balance                      | \$7     | 8,646.9 | 9 | <b>~</b> | Save F10 |
|    | Chec              | ck     |      | 8      | )      | Numbe      | 2      | 5               |     | 🗖 Clea | ared                         |         |         |   | ×        | Cancel   |
|    | Pay to<br>Order o |        | CCC  | ; #956 | 781    | ~          | 1      | Date<br>2/31/19 | ~   | _      | Amount<br>\$8,500.00         | ××<br>+ |         |   | _        | Reuse    |
|    | Addres            | s      | ccc  | ; #956 | 781    |            |        |                 |     |        | <b>ycheck</b><br>dit special |         |         |   |          | ecurring |
|    |                   |        |      |        |        |            |        |                 |     |        | tch Print                    |         |         |   | <b>1</b> | Prior    |
| L  | Memo              |        | Rep  | aid C  | CC Lo  | an Direc   | tly    |                 | ~   | ** Ac  | lding                        | NEW     |         |   | Se       | tup item |
|    | Code              | Entp   | rise | Amo    | ount   | D          | escri  | ption           |     | PC     | Units                        | W       | eight   | ^ | 9        | Print F9 |
| ▶  | 221               | CRN    |      | \$8,5  | 500.00 | CCC loan p | nincip | al              |     | OP     | 5000                         | )       |         |   |          |          |
|    | 221               | CRN    |      |        |        | CCC loan/r | _      | ain part        |     | OP     |                              |         |         |   | Bla      | ank row  |
| -  | 354               | CRN    |      | \$7    | 50.00  | Market gai | n      |                 |     | OP     |                              |         |         |   |          |          |
|    |                   |        |      |        |        |            |        |                 |     |        |                              |         |         |   | Ins      | sertrow  |
|    |                   |        |      |        |        |            |        |                 |     |        |                              |         |         | ~ |          | Close    |
|    |                   |        |      |        | Amo    | unt Left   |        |                 | \$( | 0.00   |                              |         |         |   |          |          |

#### **Elevator repaid loan from Grain Sale:**

If the loan was repaid from the sale of the grain, the following screen will appear. If you want to enter grain deductions such as check offs, drying, etc., click on the "Enter" box next to that line and another detail screen will appear where you can enter the account code for the appropriate deduction and the amount.

In this example, Joe Farmer repaid a portion of his CCC loan from a grain sale. He sold 4800 bu. for \$10,560. After subtracting the drying charges of \$225, the elevator paid the CCC \$9550 (\$9250 in principal & \$300 in interest) for the 5000 bushels that he had redeemed. This left a net balance of \$785.00 which was deposited.

| 😸 Elevator Repaid Loan from Grain Sale                                                                                                    |
|----------------------------------------------------------------------------------------------------|
| Enter CCC loan number to repay 956781 Se sure to set up codes for sealed grain first.                                                                                                    |
| Enter bushels redeemed 5000 (Click 'Setup special')                                                                                                    |
| Choose Profit Center OP ~                                                                                                    |
| Choose grain sale vendor Coop Elevator ~                                                                                                    |
| Choose grain sale Income code 300 $\checkmark$ and enterprise CRN $\checkmark$                                                                                                    |
| Was the posted co         ● No (No market gain)         ○ Yes (Market gain)                                                                                                    |
| Cash Transaction                                                                                                    |
| Enter gross dollars of grain sold 10560.00 bushels 4800                                                                                                    |
| Enter deductions from grain sale<br>(Example: drying, storage, checkoff, etc) 225.00 Enter                                                                                                    |
| Enter loan principal paid directly 9250.00                                                                                                    |
| Enter loan interest paid directly 300.00                                                                                                    |
| Net grain proceeds deposited 785.00                                                                                                    |
| Summary: The gross grain sales to Coop Elevator for 10,560.00 was entered as income to Com/Feed (300). Deductions totaling 225.00 were paid directly to Coop Elevator and are entered as expenses. Coop Elevator also directly repaid CCC #956781 the Ioan repayment of 9,250.00. This is entered as a liability in CCC Loans (221). The amount of 300.00 is entered as interest expense in Interest Expense (409). This Ioan will be treated as a loan for tax purposes. |
| Make deposit X Cancel Setup special                                                                                                    |

After completing all the information in the wizard, click "Make deposit" and your deposit slip will be entered.

| ank Account 100 🗸                             | Farm                     | ers State         | e Bank                                    | Balance \$78.                   | 646.99         |               |        |   | Save F     |
|-----------------------------------------------|--------------------------|-------------------|-------------------------------------------|---------------------------------|----------------|---------------|--------|---|------------|
| Deposit 🖉                                     | 2                        | Number            | 6                                         |                                 |                |               |        |   | 🗙 Cance    |
|                                               | 9                        |                   |                                           |                                 |                |               |        |   | 🔊 Reuse    |
| Date 12/31/19                                 | <ul> <li>Tota</li> </ul> | il Amount         | \$785.00                                  | ) <u>+¥</u> Edit special        |                |               |        |   | Recurring  |
| Memo Repaid lo:                               | an from g                | ır. sale          | ~                                         | ** Adding 🔤                     |                |               |        |   | 🖘 Prior    |
|                                               |                          |                   |                                           |                                 |                |               |        |   |            |
| Vendor                                        | Code                     | Entprise          | D Amount                                  | Description                     | PC             | Units         | Weight | ^ | Setup iten |
|                                               | Code<br>300              | Entprise<br>CRN   |                                           | Description<br>Gross grain sale | PC<br>OP       | Units<br>4800 | Weight | ^ |            |
| Coop Elevator<br>Coop Elevator                | 300<br>458               | CRN<br>CRN        | \$10,560.00<br>D \$225.00                 | Gross grain sale                | OP<br>OP       | 4800          | Weight | ^ | Setup iten |
| Coop Elevator<br>Coop Elevator<br>CCC #956781 | 300<br>458<br>221        | CRN<br>CRN<br>CRN | \$10,560.00<br>D \$225.00<br>D \$9,250.00 | Gross grain sale                | OP<br>OP<br>OP |               | Weight | ^ | Print F    |
| Coop Elevator<br>Coop Elevator                | 300<br>458               | CRN<br>CRN        | \$10,560.00<br>D \$225.00<br>D \$9,250.00 | Gross grain sale                | OP<br>OP       | 4800          | Weight | ^ |            |
| Coop Elevator<br>Coop Elevator<br>CCC #956781 | 300<br>458<br>221        | CRN<br>CRN<br>CRN | \$10,560.00<br>D \$225.00<br>D \$9,250.00 | Gross grain sale                | OP<br>OP<br>OP | 4800          | Weight | * | Print F    |

#### **Forfeited Grain to CCC:**

If you have to forfeit your grain on the CCC loan, you would choose "Forfeited grain to CCC". This will bring up the following screen.

In this example, Joe Farmer had to forfeit the balance of his CCC loan. The bushels sealed were 5000, and the loan balance forfeited was \$9250.00.

| 😤 Forfeited Grain to CCC                                                    |                                                                                                    |
|-----------------------------------------------------------------------------|----------------------------------------------------------------------------------------------------|
| Enter CCC loan number                                                       | 956781 Be sure to set up codes for sealed grain first.                                                                                                    |
| Enter bushels sealed                                                        | (Click 'Setup special')                                                                                                    |
| Choose Profit Center                                                        | OP ~                                                                                                    |
| Choose Income code<br>for forfeited grain                                   | 301 🗸                                                                                                    |
| Enter loan principal forfeited                                              | 9250.00                                                                                                    |
| 9,250.00 as grain sale income to Co<br>loan # 956781 is entered as repaid f | 781 was forfeited to CCC. This results in<br>m/Non-Feed (301). Also this sealed grain<br>for 9,250.00. This is entered as a liability in<br>scated to CRN, OP. This loan will be treated |
| ✓ Make deposit 🗙                                                            | Cancel Setup special                                                                                                    |

Once you have entered all the information, click on the "Make deposit" button and your deposit slip will be entered. You may either edit/print/record this deposit slip as shown in the previous examples.

| 🖌 Deposits/income                                                                                                    |   | - • ×      |
|----------------------------------------------------------------------------------------------------|---|------------|
| Bank Account 100 V Farmers State Bank Balance \$79,431.99                                                                                                    |   | Save F10   |
|                                                                                                    |   | X Cancel   |
|                                                                                                    |   | Neuse      |
| Date 12/31/19 V Total Amount \$0.00 🕂 Edit special                                                                                                    |   | Recurring  |
| Memo Forfeited grain to CCC 🗸 ** Adding 🐯                                                                                                    |   | 🕲 Prior    |
| Vendor Code Entprise D Amount Description PC Units Weight                                                                                                    | ^ | Setup item |
| CCC #956781         301         CRN         \$9,250.00         Grain sale income         OP         5000           CCC #956781         221         CRN         D         \$9,250.00         CCC loan repayment         OP         5000 |   | Print F9   |
|                                                                                                    |   | Blank row  |
|                                                                                                    |   | Insert row |
|                                                                                                    | ~ | Close      |
| Amount Left \$0.00                                                                                                    |   |            |

**NOTE:** If you would like to make corrections on any of the "special transactions", click "Edit special" box on the check/deposit to take you back to the previous screen. Once everything is correct, you may either print/record the transaction.

#### If you decide to change the tax treatment of CCC Loan during the year:

| Vendor List                          |                                                                                                 |
|--------------------------------------|-------------------------------------------------------------------------------------------------|
| Quick find                           |                                                                                                 |
| Ag Service                           | Type CCC V                                                                                      |
| Bavin, Glen                          | CCC Loan No 956781                                                                              |
| CCC #1008 *C                         | CCC Loan No. 956781                                                                             |
| CCC #1857 *C                         | Long Name CCC #956781                                                                           |
| CCC #2091 *C                         | Address 1                                                                                       |
| CCC #956781 *C                       |                                                                                                 |
| Central Foods                        | Address 2                                                                                       |
| Coast To Coast                       | Address 3                                                                                       |
| Combine Loan *L                      | Taxpayer ID#                                                                                    |
| Coop Elevator<br>Farm Credit Serv *L | Phone () -                                                                                      |
| Federal Land Bnk *L                  |                                                                                                 |
| Feed Supply Co                       | Email address                                                                                   |
| GTE                                  | *Inventory<br>Acct Code 221 ~                                                                   |
| Hog Bidg Loan *L                     |                                                                                                 |
| Hog Markets Co.                      | (enterprise) CRN ✓ Flag for 1099 □                                                              |
| lowa Dept Rev.                       | Default ~                                                                                       |
| lowa Light Co                        | Default                                                                                         |
| Larkin, Jerry                        | Memo field Y                                                                                    |
| Machine shed Ln *L                   | Treated as Loan Change                                                                          |
| Norman Butters                       | 1/1/19 begin (Enter this at the                                                                 |
| Op Note #2392 *L<br>Op Note #7629 *L | year balance start of the year)                                                                 |
| Oxford Church                        | Interest rate                                                                                   |
| Phil Miller *A                       |                                                                                                 |
| Phillips Impl.                       | *Liability Acct Code must be entered so that loans<br>can be imported into liability inventory. |
| TCM Schools                          | Aliases for Bank/Loan importing                                                                 |
| Uncle Sam                            | Aliases for BankyLoan Importing                                                                 |
| Vee-Hi Foods                         |                                                                                                 |
| Visa *L                              |                                                                                                 |
| WalMart                              |                                                                                                 |
| Wellman Lystk                        |                                                                                                 |
|                                      | · · · · · · · · · · · · · · · · · · ·                                                           |
|                                      | Delete alias                                                                                    |
|                                      | Do not carry over loan vendor to the following year (if zero ending balance).                   |
| Delete 7 Add new                     | ✓ Save F10 X Cancel Close Save & Close 🚑                                                        |
| Delete 7: Add new                    |                                                                                                 |

On the "Vendor List" screen/CCC loan vendors, there is a box labeled "Change".

If you click on this, you can change from "Treated as Loan" to "Treated as Income" or vice versa. You will get a warning screen. WE HIGHLY RECOMMEND PRINTING THE CONTROL REPORT. It will print everything that gets done. PcMars combs through your files (for that set of books) looking for CCC loan transactions entered in the Special Transaction wizard only. It will make the necessary changes to them according to the method displayed on the warning screen.

| Change CCC loan treatment                                                                                                    | × |
|----------------------------------------------------------------------------------------------------|---|
| This will change the vendor CCC #956781 so that it will be treated as an INCOME for tax purposes.                                                                                          |   |
| This will also search through sealed grain transactions and<br>change the account codes used for this CCC vendor. It will<br>do this only for those entered by using special transactions. |   |
| Note: All CCC loans created in this calendar year must have<br>the same tax treatment. (All as income or All as loan)                                                                      |   |
| Because of the drastic nature of the changes<br>made, make sure this is what you want to do<br>before proceeding!                                                                          |   |
| Preview a control report                                                                                                    |   |
| ✓ Change X Cancel                                                                                                    |   |

# **Crop Insurance Proceeds**

Click on <u>Transactions</u> $\Rightarrow$ Special <u>Transactions</u> $\Rightarrow$ Crop Insurance Proceeds. An example of how to handle this type of transaction is shown below.

| File Edit Options Setup               | Transactions Reports Inventory Cash Flow Utility Wind | ow Help                   |
|---------------------------------------|-------------------------------------------------------|---------------------------|
| I I I I I I I I I I I I I I I I I I I | Checks/expense                                        | t 🔳 🐔 📆 🔹 📑               |
|                                       | Deposits/income                                       |                           |
|                                       | 翻 Bank Account Transfers                              |                           |
|                                       | Paychecks                                             |                           |
|                                       | Credit transactions                                   |                           |
|                                       | 🔊 Journal entries                                     |                           |
|                                       | Special Transactions                                  | Deposit CCC Loan Proceeds |
|                                       | Use recurring transaction                             | Repay CCC Loan            |
|                                       | be Browse Transactions                                | Crop Insurance Proceeds   |
|                                       | C. Passarila                                          | Coop Dividends            |
|                                       | Reconcile                                             | Capital Purchase Wizard   |
|                                       | Batch Check Printing                                  |                           |
|                                       | Import transactions from Bank or Creditor Accounts    |                           |

Fill out the insurance company, enterprise, date of loss, cause of damage, amount of damage, any unpaid premiums deducted and the net amount of the check. After everything is filled out, click "Make deposit" button.

| 8 | Crop Insurance P    | roceeds         |                  |                    |                       |                              |                                |                                    | × |
|---|---------------------|-----------------|------------------|--------------------|-----------------------|------------------------------|--------------------------------|------------------------------------|---|
|   | Insurance<br>Vendor | Enter-<br>prise | Profit<br>Center | Date<br>of<br>Loss | Cause<br>of<br>Damage | Gross<br>Amount of<br>Damage | Unpaid<br>Premiums<br>Deducted | Net Amount<br>of Check<br>received | î |
| * | Top Deal Insuran    | CRN             | OP               | 7/17/19            | Hail                  | 1300 120                     |                                | 1180                               |   |
|   |                     |                 |                  |                    |                       |                              |                                |                                    | v |
|   | 🖌 Make deposit      | ×               | Cancel           | Add ro             | ow Blank ro           | w Se                         | tup special                    | ]                                  |   |

The information you entered in the "wizard" will automatically be entered into the deposit slip. You may now either edit/print/record this transaction.

| 😤 Deposits/income                    |                      |                                |                                     |            |       |        |   | - • •      |
|--------------------------------------|----------------------|--------------------------------|-------------------------------------|------------|-------|--------|---|------------|
| Bank Account 100                     | ) → Farmers State E  | lank                           | Balance \$                          | 79,431.99  |       |        |   | ✓ Save F10 |
| Dense in A                           | 9 -                  |                                |                                     |            |       |        |   | 🗙 Cancel   |
|                                      | Number 8             |                                | Cleared                             |            |       |        |   | 🔊 Reuse    |
| Date 8/1/19                          | Total Amount         | \$1,180.00 <u>+</u>            | Edit special                        |            |       |        |   | Recurring  |
| Memo Crop ins                        | surance proceeds     | ~ **                           | Adding 🔤                            |            |       |        |   | வ Prior    |
| Vendor                               | Code Entprise D      | Amount                         | Description                         | PC         | Units | Weight | ^ | Setup item |
| Top Deal Insuran<br>Top Deal Insuran | 320 CRN<br>410 CRN D | \$1,300.00 7/1<br>\$120.00 Unp | 17/19,Hail<br>paid premiums deducte | OP<br>d OP |       |        |   | Print F9   |
|                                      |                      |                                |                                     |            |       |        |   | Blank row  |
|                                      |                      |                                |                                     |            |       |        |   | Insert row |
|                                      |                      |                                |                                     |            |       |        | ~ | Close      |
|                                      | Amount Left          | \$0.00                         |                                     |            |       |        |   |            |

#### **Coop Dividends**

Click on <u>Transactions</u> $\Rightarrow$ Special Transactions $\Rightarrow$ Coop Dividends. An example of how to handle this type of transaction is shown below.

| File | Edit | Options | Setup     | Tran | sactions  | Reports     | Inventory   | Cash Flow     | Utility | Window | Help                      |
|------|------|---------|-----------|------|-----------|-------------|-------------|---------------|---------|--------|---------------------------|
| \$   | ۰    | •       | <b>16</b> | 1    | Checks/   | expense     |             |               |         | ĺ      | - 🔳 🐔 📆 🔹 📑               |
|      |      |         |           | 8    | Deposits  | /income     |             |               |         | 1      |                           |
|      |      |         |           | xff  | Bank Ac   | count Tran  | sfers       |               |         |        |                           |
|      |      |         |           | 1    | Paychec   | ks          |             |               |         |        |                           |
|      |      |         |           |      | Credit tr | ansactions  | ;           |               |         |        |                           |
|      |      |         |           |      | Journal e | entries     |             |               |         |        |                           |
|      |      |         |           |      | Special 1 | fransaction | 15          |               |         | •      | Deposit CCC Loan Proceeds |
|      |      |         |           |      | Use recu  | rring trans | action      |               |         |        | Repay CCC Loan            |
|      |      |         |           | ъծ   | Browse    | Transaction | ıs          |               |         |        | Crop Insurance Proceeds   |
|      |      |         |           |      | Deserveil | -           |             |               |         |        | Coop Dividends            |
|      |      |         |           | 1    | Reconcil  |             |             |               |         |        | Capital Purchase Wizard   |
|      |      |         |           |      | Batch Ci  | neck Printi | ng          |               |         | ĭ      |                           |
|      |      |         |           | ⊜    | Import t  | ransaction  | s from Bank | or Creditor A | ccounts |        |                           |

A Coop Dividend would be entered into the "Special Transactions" screen as shown below. After entering all the required information, you would click on "Make deposit" button.

| 8 | Coop Dividends                                                                                                    |
|---|----------------------------------------------------------------------------------------------------|
| E | Enter Coop dividends consisting of a cash and/or non-cash portion                                                           |
|   | Asset account for non-cash dividend 119 V Be sure to set up account codes for coop dividends first. (Click 'Setup special') |
|   | Vendor<br>(Coop) Coop Elevator V Enterprise GEN V PC OP V                                                                   |
| 4 | Amount of cash dividend 344                                                                                                 |
| 1 | Amount of non-cash dividend 620                                                                                             |
| 1 | Total taxable amount of dividend 964.00                                                                                     |
|   | ✓ Make deposit X Cancel Setup special                                                                                       |

The information you entered in the "wizard" will automatically be entered into the deposit slip. You may now either edit/print/record this transaction.

|                                | ✓ Farm     | ers State B | ank        | Balance \$80.          | 611.99 |       |        |   | Save F1    |
|--------------------------------|------------|-------------|------------|------------------------|--------|-------|--------|---|------------|
| Deposit 🔮                      | 8          | Number 9    |            | Cleared                |        |       |        |   | X Cancel   |
| ·                              | K9/        |             |            |                        |        |       |        |   | 🔊 Reuse    |
| Date 12/31/19                  | ~ Tota     | Il Amount   | \$344.00   | <u>+X</u> Edit special |        |       |        |   | Recurring  |
| Memo Coop divi                 | idend      |             | ~ *        | * Adding 🔤             |        |       |        |   | 🔊 Prior    |
| Vendor                         | Code       | Entprise D  | Amount     | Description            | PC     | Units | Weight | ^ | Setup item |
| Coop Elevator                  | 356        | GEN         | \$344.00 C | oop cash dividend      | OP     |       |        |   | 🖨 Print F  |
| Coop Elevator                  |            | GEN         | \$620.00 C | oop non-cash dividend  | OP     |       |        |   | erint F    |
| Coop Elevator<br>Coop Elevator | 357        | GEN         |            |                        |        |       |        |   |            |
|                                | 357<br>119 | GEN         |            | oop stock asset        | OP     |       |        |   |            |
| Coop Elevator                  |            |             |            | oop stock asset        | OP     |       |        |   | Blank row  |
| Coop Elevator                  |            |             |            | oop stock asset        | OP     |       |        |   | Blank row  |

# **Capital Purchase**

These capital purchase "wizards" were designed to help prompt users for all the needed information for the various scenarios such as cash purchase, trading existing equipment and financing options.

To use the capital purchase wizard go to <u>Transactions  $\Rightarrow$  Special Transactions  $\Rightarrow$  Capital Purchase Wizard (see screen shot below).</u>

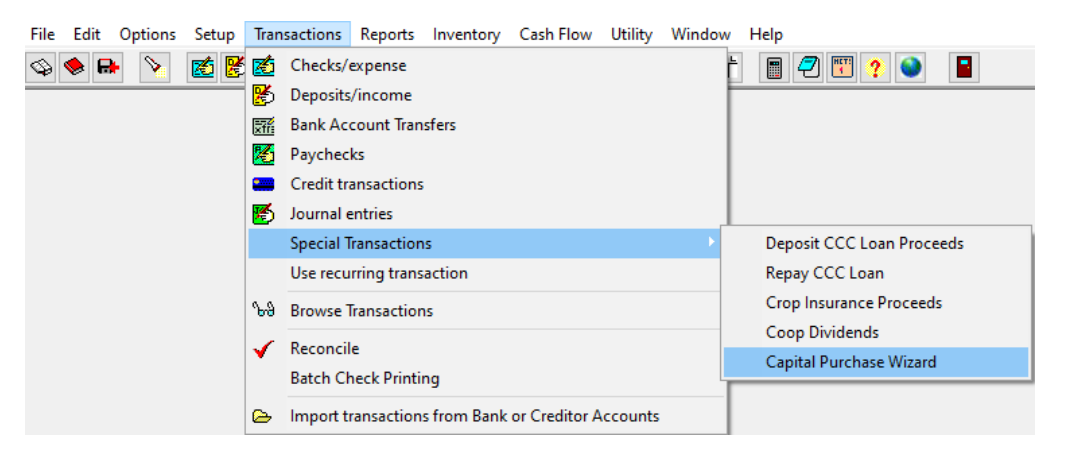

After you have selected the "Capital Purchase Wizard" option, the following dialog box will appear. There are three options to use when making a capital purchase.

| ſ | Special Transactions, Capital Purchase Wizard                                                  |
|---|------------------------------------------------------------------------------------------------|
|   | How did you purchase this capital asset (all methods include an option for assets traded in) ? |
| A | Purchased with Check (or cash)                                                                 |
| В | Purchased by Financing (Loan)                                                                  |
| Q | Purchased with Check (or cash) AND Financing (Loan)                                            |
|   | <u>I</u> Close                                                                                 |

A. Used when the capital asset is purchased only by cash using a check.

B. Used when the capital asset is purchased only by financing using a loan.

C. Used when the capital asset is purchased by a combination of **both** cash and loan financing.

Here is a list of the examples included on the following pages:

A. Purchased with Check (or cash)

A(1). Purchased with Check (or cash); and assets traded as part of the purchase

B. Purchased by Financing (Loan)

B (1). Purchase by Financing (Loan); with assets traded and an existing loan is being rolled into the new loan

C. Purchased with Check (or cash) AND Financing (Loan)

C(1). Purchased by Check AND Financing; with assets traded and an existing loan is being rolled into the new loan.

To help illustrate, let's review an example using each option.

# A. Purchased with Check (or cash)

The facts for this example are; Joe purchased a new tractor from Phillips Implement for \$200,000; below is the completed wizard for this transaction.

| ¢f |    | Purchase               | ed with Ch | eck (or cash), (                         | Capital Purchase Wizard       | ł                         |           |                  |             |   | x |
|----|----|------------------------|------------|------------------------------------------|-------------------------------|---------------------------|-----------|------------------|-------------|---|---|
|    |    | Enter trans            | action d   | ate 12/31/1                              | 9 🗸 🚺                         |                           |           |                  |             |   |   |
| 2  | ľ  | Were any               | assets tr  | aded ? 💿 I                               | No 🔿 Yes                      |                           |           |                  |             |   |   |
|    | Ŀ  | lf asset tra           | ded (yes   | ), enter the nu                          | mber of traded asse           | ets 1                     | •         |                  |             |   |   |
|    | C  | ash Trai               | nsactior   | Informatio                               | n (4                          |                           |           |                  |             |   |   |
| 3  | E  | Bank Acco              | ount 100   | ) ~ Farmers                              | State Bank Num                | ber 25                    |           |                  |             |   |   |
|    | ŀ  | Enter Casl             | h amount   | paid for new                             | asset <b>(5</b> ) 200,000.    | 00                        | <u>+×</u> | (boot)           |             |   |   |
|    | k  | lew Asse               | t Purch    | ased Inform                              | ation                         |                           | _         |                  |             |   |   |
| 6  |    | Pay to the<br>Order of | Phillips   | s Impl.                                  |                               | Enter / sele<br>purchased |           |                  |             |   |   |
|    | /  | Address                |            | s Impl.<br>ast Hwy 100<br>City, IA 50248 |                               |                           |           |                  |             |   |   |
|    | Γ. | Memo<br>Enter the c    | ost of the | e new asset.                             | ~                             |                           |           |                  |             |   |   |
|    | ŀ  | Code f                 | Entprise   | Amount                                   | Description                   |                           | PC        | Units            | Weight      |   | ^ |
| 7  | Đ  | 156 (                  | GEN        | \$200,000.00                             | Tractor                       |                           | OP        |                  |             | ] |   |
|    | L  |                        |            |                                          |                               |                           |           |                  |             |   |   |
|    |    |                        |            |                                          |                               |                           |           |                  |             |   | ~ |
|    | Γ  | Insertro               | w          | Blank row                                | Setup item                    |                           |           |                  |             |   |   |
|    |    |                        |            |                                          |                               |                           |           |                  |             |   |   |
|    |    |                        |            |                                          | Amount Left                   | \$0.                      | 00        |                  |             |   |   |
| 8  |    | 🖌 М                    | ake Che    | ck F10                                   | X Cancel                      |                           |           |                  |             |   |   |
| T  | ŀ  | •                      |            |                                          | to this transaction, click th | ne tack note i            | con and o | lrag it to the c | heck screen |   |   |

- 1. Select the date of the transaction.
- 2. There were no assets to trade, so the "no" radio button was selected.
- 3. Select the bank account used to purchase the tractor.
- 4. Enter the check number here.
- 5. Enter the amount of cash paid for the new asset.
- 6. The tractor is being purchased from Phillips Implement.
- 7. The account code, enterprise, dollar amount and description are entered here.
- 8. After completing all the information in the wizard, click on "Make Check F10". PcMars will enter the wizard information into a check screen (see picture below).

| 🔏 Checks/exp           | ense                                                        |                                                  | - • •      |
|------------------------|-------------------------------------------------------------|--------------------------------------------------|------------|
| Bank Accour            | t 100 V Farmers State Bank                                  | Balance \$80,955.99                              | Save F10   |
| Check<br>(Capital p    | urch)                                                       | Cleared<br>Total Amount                          | X Cancel   |
| Pay to the<br>Order of | Phillips Impl. v 12/31/19                                   | ∽ \$200,000.00 ±₹                                | new Reuse  |
| Address                | Phillips Impl.<br>1800 East Hwy 100<br>Story City, IA 50248 | Paycheck     Edit capital purch.     Batch Print | Recurring  |
| Memo                   | ~                                                           | ** Adding 🔤                                      | Setup item |
| Code Ent<br>▶ 156 GEN  | prise Amount Description                                    | PC Units Weight<br>OP 0 0                        | Print F9   |
|                        |                                                             |                                                  | Blank row  |
|                        |                                                             |                                                  | Insert row |
|                        |                                                             |                                                  | Close      |
|                        | Amount Left                                                 | \$0.00                                           |            |

Now you can either "Save" or "Print" the transaction; just as if you had entered the check yourself.

# A(1). Purchased with Check (or cash); and assets traded as part of the purchase

The facts for this example are; Joe purchased a tractor from Phillips Implement for a "boot" of \$150,000 and traded in his old tractor. Below is the completed wizard for this transaction. (Also, you can select more than one traded asset, by simply clicking on the appropriate number of assets being traded.)

|              | Ū                   |                     |                 | <b>^</b>                              |                           |           |                   |            |       |           |          |
|--------------|---------------------|---------------------|-----------------|---------------------------------------|---------------------------|-----------|-------------------|------------|-------|-----------|----------|
| Purcha       | sed with Che        | eck (or cash        | n), Capital P   | Purchase Wizar                        | rd                        |           |                   |            |       |           | ×        |
| Enter tran   | nsaction da         | te 12/3             | 1/19 🗸          | -                                     |                           |           |                   |            |       |           |          |
| Were an      | y assets tra        | ded? (              | 0 No 🔘          | Yes 2                                 |                           |           |                   |            |       |           |          |
| lf assts tr  | aded (yes)          | , select th         | e type of p     | oroperty 💿                            | Personal P                | roperty   | O Real Pr         | operty     | ? 3   |           |          |
| lf asset tr  | aded (yes)          | , enter the         | number o        | of traded ass                         | ets 1                     | -4        |                   |            | _     |           |          |
| Cash Tra     | ansaction           | Informat            | tion            |                                       |                           | -         |                   |            |       |           |          |
| Bank Acc     | count 100           | ✓ Farm              | ers State       | Bank Num                              | nber 25                   |           | 6                 |            |       |           |          |
| Enter Ca     | sh amount           | paid for ne         | ew asset        | 7 150000.                             | .00                       | <u>+×</u> | (boot)            |            |       |           |          |
| New Ass      | set Purcha          | sed Info            | rmation         |                                       |                           |           |                   |            |       |           |          |
| Pay to the   | e Phillips          | Impl                |                 |                                       | (Enter / sel              |           |                   |            |       |           |          |
| Order of     |                     | · · · ·             | ~               |                                       | purchased                 | the ass   | et from)          |            |       |           |          |
| Address      | Phillips<br>1800 Ea | Impl.<br>ast Hwy 10 | 00              |                                       |                           |           |                   |            |       |           |          |
|              |                     | ity, IA 5024        |                 |                                       |                           |           |                   |            |       |           |          |
|              |                     |                     |                 |                                       |                           |           |                   |            |       |           |          |
| Memo         |                     |                     |                 | ~                                     |                           |           |                   |            |       |           |          |
| Enter the    | total purch         | ase cost o          | of new ass      | et (Boot + Tr                         | ade-in amo                | unt)      |                   |            |       |           |          |
| Code         | Entprise            | Amount              | Descr           | iption                                |                           | PC        | Units             | Weight     |       |           | ^        |
| 156          | GEN                 | \$150,000           | .00 New T       | ractor                                |                           | OP        |                   |            |       |           |          |
|              |                     |                     |                 |                                       |                           |           |                   |            |       |           |          |
|              |                     |                     |                 |                                       |                           |           |                   |            |       |           | ~        |
| Insert       | row                 | Blank ro            | WC              | Setup item                            | ]                         |           |                   |            |       |           |          |
| Traded /     | Asset Info          | rmation             |                 |                                       |                           |           |                   |            |       |           |          |
|              |                     |                     |                 | isset will be treat<br>s account code |                           |           |                   |            |       |           |          |
|              | d Asset             |                     |                 | 1                                     |                           |           | value (sale) in   |            | Jnits | 147-1-1-1 |          |
|              | d asset #1          | Code<br>157         | Entprise<br>GEN | Amount<br>¢0.00                       | Descriptio<br>traded trad |           | 0 ~               | OP         | Jnits | Weight    | <u> </u> |
| Anaded       | 1 00001#1           | 137                 | GEN             | \$0.00                                | uaded liat                |           | Ŷ.                | 01         |       |           |          |
|              |                     |                     |                 |                                       |                           |           |                   |            |       |           | ~        |
|              |                     |                     | Amo             | unt Left                              | \$0.                      | 00        |                   |            |       |           |          |
| /            | Make Chec           | k F10               | ×c              | ancel                                 |                           |           |                   |            |       |           |          |
| * If you war | nt to append a      | dditional not       | tes to this tra | insaction, click t                    | the tack note i           | con and o | drag it to the ch | eck screen |       |           |          |
|              |                     |                     |                 |                                       |                           |           |                   |            |       |           |          |

- 1. Select the date of the transaction.
- 2. Joe traded assets, so he selected the "yes" radio button. This Traded Asset Information is added to the bottom of the wizard window.
- 3. If assets were traded, select the type of property. Under the new tax law of 2018, traded assets are handled differently depending if they are "Real" or "Personal" property. No traded value needs to be entered for "Real" property (just like it was previously done for ALL property) traded in before 1/1/18. However, for personal property traded in after 1/1/18, a trade-in value must be entered for all personal property items traded. Click on the question mark for further explanation.
- 4. Only one asset is being traded in this example.
- 5. Select the bank account used to purchase the tractor.
- 6. Enter the check number
- 7. Enter the amount of cash paid for the new asset.
- 8. The tractor is being purchased from Phillips Implement.
- 9. The account code, enterprise, dollar amount and description are all entered here.
- 10. Enter the description of the traded asset.
- 11. After completing all the information in the wizard, click on "Make Check F10". PcMars will enter the wizard information into a check screen (see picture below).

| 🔏 Checks/exp           | ense                                                 |                               |                                                 |             |            |
|------------------------|------------------------------------------------------|-------------------------------|-------------------------------------------------|-------------|------------|
| Bank Accoun            | t 100 ~ Farr                                         | ners State Bank               | Balance                                         | \$80,955.99 | ✓ Save F10 |
| Check<br>(Capital pl   | urch)                                                | Number 25<br>Date             | Cleared<br>Total Amount                         |             | 🗙 Cancel   |
| Pay to the<br>Order of | Phillips Impl.                                       | ~ 12/31/19                    | \$150,000.00                                    | <u>×</u>    | new Reuse  |
| Address                | Phillips Impl.<br>1800 East Hwy<br>Story City, IA 50 |                               | Paycheck     Edit capital purch     Batch Print |             | Recurring  |
| Memo                   |                                                      | ~                             | ** Adding 🔤                                     |             | Setup item |
| Code Ent               | prise Amount                                         | Description                   | PC Units                                        | Weight ^    | Print F9   |
| ▶ 156 GEN<br>157 GEN   |                                                      | New Tractor<br>traded tractor | OP 0<br>OP                                      | 0           | Blank row  |
|                        |                                                      |                               |                                                 |             | Insert row |
|                        |                                                      |                               |                                                 | ,<br>,      | Close      |
|                        | Amo                                                  | ount Left                     | \$0.00                                          |             |            |

Now you can either "Save" or "Print" the transaction just as if you had entered the check yourself.

#### **B.** Purchased by Financing (Loan), Capital Purchase Wizard

The facts for this example are; Joe purchased a new tractor and financed the entire purchase cost of \$200,000 with Phillips Financial.

| 🚯 Purch           | nased      | by Finar  | ncing (Loan), (                       | Capital P  | urchase Wi          | zard      |                 |           |          |         |     |         |       |      | • |
|-------------------|------------|-----------|---------------------------------------|------------|---------------------|-----------|-----------------|-----------|----------|---------|-----|---------|-------|------|---|
| Enter tr          | ansa       | ction da  | ate 12/31/                            | 9 ~        | 1                   |           |                 |           |          |         |     |         |       |      |   |
| Were a            | any as     | ssets tra | aded ? 💿                              | No O       | Yes                 |           |                 |           |          |         |     |         |       |      |   |
| Ifasset           | trade      | ed (yes)  | ), enter the n                        | umber      | oftraded a          | ssets     | 1               |           |          |         |     |         |       |      |   |
| lf asset          | trade      | ed (yes)  | ), was any ex                         | cisting lo | oan amour           | nt rolled | into the        | enew      | loan ?   |         | No  | ) Yes   | 5     |      |   |
| New Lo            | oan (      | Financ    | e) Informa:                           | tion       | (If new loai        | n vendo   | r does          | note      | kist, se | lect "N | lew | oan" to | o cre | ate) |   |
| Credito           | r          | Phill     | lips Financi                          | ~          | Newl                | oan       | Liabi           | lity co   | de 28    | 32 ~    | 4   |         |       |      |   |
| Numbe             | <b>-</b> 5 | 1         |                                       |            | _                   |           |                 |           |          |         | -   |         |       |      |   |
| Enter to          | otal a     | mount fi  | nanced on "                           | new" lo    | an 2000             | 00.00     | 6               | <u>+×</u> | (boo     | t)      |     |         |       |      |   |
| New A             | sset       | Purcha    | ased Inform                           | nation     |                     |           |                 |           |          |         |     |         |       |      |   |
| Pay to<br>Order o |            | Phillips  | Impl.                                 | ~          |                     |           | r/sele<br>nased |           |          |         |     |         |       |      |   |
| Addres            | s          |           | Impl.<br>ast Hwy 100<br>ity, IA 50248 |            |                     |           |                 |           |          |         |     |         |       |      |   |
| Memo              | [          |           |                                       |            | •                   | ~         |                 |           |          |         |     |         |       |      |   |
| Enter th          | ie co      | st of the | new asset.                            |            |                     |           |                 |           |          |         |     |         |       |      |   |
| Code              | Er         | tprise    | Amount                                | Desci      | ription             |           |                 | PC        | Unit     | s       | w   | eight   |       |      |   |
| * 156             | GE         | EN .      | \$200,000.00                          | New J      | John Deere          | e Tracto  | r               | OP        | ~        |         |     |         |       |      |   |
|                   |            |           |                                       |            |                     |           |                 |           |          |         |     |         |       |      |   |
|                   |            |           |                                       |            |                     |           |                 |           |          |         |     |         |       |      |   |
|                   | ert row    | 1         | Blank row                             |            | Setup iten          | n         |                 |           |          |         |     |         |       |      |   |
| Inse              |            |           | 2.0                                   |            | Comp non            |           |                 |           |          |         |     |         |       |      |   |
| Inse              |            |           |                                       |            |                     |           |                 |           |          |         |     |         |       |      |   |
| Inse              |            |           |                                       | Amo        | ount Left           |           | \$0.            | 00        |          |         |     |         |       |      |   |
|                   | lake       | transar   | tion F10                              |            | ount Left<br>Cancel |           | \$0.            | 00        |          |         |     |         |       |      |   |

- 1. Select the date of the transaction.
- 2. There were no assets were traded in this example.
- 3. The creditor would be entered here. (If this were a new loan you would click on "new loan" and fill in the vendor list loan information.
- 4. If the default liability code was not correct, you can change the code here.
- 5. Enter the transaction number here.
- 6. Enter the amount financed for the new asset.
- 7. The tractor is being purchased from Phillips Implement.
- 8. The account code, enterprise, dollar amount and description are entered here.
- 9. After completing all the information in the wizard, click on "Make transaction F10". PcMars will enter the wizard information into the credit transaction screen so that a check can be printed, (see picture below).

| reditor<br>ability code                                           |                                 | s Financi |          | Balance               | 200,000.00                                                                                                 |    |       |        |          | Save F10                                 |
|-------------------------------------------------------------------|---------------------------------|-----------|----------|-----------------------|----------------------------------------------------------------------------------------------------|----|-------|--------|----------|------------------------------------------|
| Credit<br>(Capital p<br>Pay to the<br>Order of<br>Address<br>Memo | Phillips<br>Phillips<br>1800 Ea | Impl.     |          | 1<br>Date<br>12/31/19 | Cleared<br>Total Amount<br>\$200,000.00 +*<br>Paycheck<br>Edit capital purch.<br>Batch Print<br>** Editing |    |       |        |          | Add new<br>Next<br>C Prior<br>Setup item |
| Vend                                                              | dor                             | Code      | Entprise | Amount                | Description                                                                                                | PC | Units | Weight | <b>^</b> | 🚭 Print F9                               |
| Phillips Impl.                                                    |                                 | 156       | GEN      |                       | New John Deere Tractor                                                                                     | OP | 0     |        |          | <b>D</b> 1 1                             |
|                                                                   |                                 | Amo       |          |                       |                                                                                                    |    |       |        | •        | Blank row<br>Insert row<br>Close         |

# B(1). Purchased by Financing (Loan), Capital Purchase Wizard – with assets traded and an existing loan is being rolled into the new loan

The facts for this example are, Joe purchased a new tractor, traded in an old tractor (with an existing loan), and financed the entire amount of \$275,000 (which includes \$75,000 of the traded tractor loan).

|    | Purchas     | ed by Finar       | ncing (L  | oan), Ca   | pital Pur  | chase Wizar       | d             |            |                                       |           |        |           |       |        |                  | × |
|----|-------------|-------------------|-----------|------------|------------|-------------------|---------------|------------|---------------------------------------|-----------|--------|-----------|-------|--------|------------------|---|
| F  | nter trar   | saction da        | ate 1     | 2/31/19    |            |                   |               |            |                                       |           |        |           |       |        |                  |   |
|    |             | / assets tr       |           |            |            |                   |               |            |                                       |           |        |           |       |        |                  |   |
|    |             |                   |           |            |            |                   | Personal      | Property   | O Real P                              | roperty   | / 🤉    |           |       |        |                  |   |
|    |             |                   |           |            |            | raded ass         |               |            | Oncarr                                | iopoli    |        | 1         |       |        |                  |   |
|    |             |                   | ·         |            |            |                   |               | he new l   | oan? ON                               |           | Yes    | 5         |       |        |                  |   |
|    |             |                   |           | · ·        |            |                   |               |            | ist, select "N                        | _         |        | reate)    |       |        |                  |   |
|    | reditor     |                   | ips Fin   |            | ~          | New loa           |               |            | le 282 ~                              | 7         |        | ,         |       |        |                  |   |
| N  | umber       | 8 2               |           |            |            |                   |               |            |                                       |           |        |           |       |        |                  |   |
| E  | nter tota   | l amount fi       | inance    | d on "ne   | ew" loan   | 275000            | 9             | +*         |                                       |           |        |           |       |        |                  |   |
| Ne | w Ass       | et Purch:         | ased I    | nforma     | ation      |                   | -             |            |                                       |           |        |           |       |        |                  |   |
|    | ay to the   |                   |           |            |            |                   | (Enter / se   | elect "wh  | o" vou                                |           |        |           |       |        |                  |   |
| 0  | rder of     | Phillips          | impi.     |            | ~          |                   | purchase      | d the as   | set from)                             |           |        |           |       |        |                  |   |
| A  | ddress      | Phillips          |           | . 100      |            |                   |               |            |                                       |           |        |           |       |        |                  |   |
|    |             | 1800 E<br>Story C |           |            |            |                   |               |            |                                       |           |        |           |       |        |                  |   |
|    |             |                   |           |            |            |                   |               |            |                                       |           |        |           |       |        |                  |   |
| М  | emo         |                   |           |            |            | ~                 |               |            |                                       |           |        |           |       |        |                  |   |
|    |             | total purch       | ase co    | ostofne    | w asset    | (Boot + Tr        | ade-in am     | ount)      |                                       |           |        |           |       |        |                  |   |
|    |             |                   |           |            |            |                   | ade in an     | · ·        | lu                                    | hw:       |        |           |       |        |                  | ~ |
| -  | Code<br>156 | Entprise<br>GEN   |           |            | Descript   | ion<br>In Deere T | rector        | PC<br>OP   | Units                                 | Wei       | gnt    | -         |       |        |                  |   |
| -  | 100         | GLN               | \$200,0   | 00.00      | New Jui    | III Deele I       | Tactor        | UF         |                                       |           |        |           |       |        |                  |   |
|    |             |                   |           |            |            |                   |               |            |                                       |           |        |           |       |        |                  |   |
| _  |             |                   |           |            |            |                   | 7             |            |                                       |           |        |           |       |        |                  | ~ |
| Ľ  | Insert      |                   |           | ik row     | S          | etup item         |               |            |                                       |           |        |           |       |        |                  |   |
|    |             | Asset Info        |           |            |            | - t 41 h - 1      |               |            |                                       | I         | 2010)  |           |       |        |                  |   |
|    |             |                   |           |            |            |                   |               |            | rposes (starting<br>n value (sale) in |           |        | umn.      |       |        |                  |   |
|    | Traded      | -                 | Cod       |            |            | mount             | Descripti     |            |                                       | PC        | Unit   |           | Wei   | abt    |                  | ^ |
| ┢  |             | asset#1           | 157       | GE         |            |                   | Old John      |            | Fractor                               | OP        | 0111   | 5         |       | gin    |                  |   |
| -  |             |                   |           |            |            |                   |               |            |                                       |           |        |           |       |        |                  |   |
|    |             |                   | . ,       |            |            |                   |               |            |                                       |           |        |           |       |        |                  | ~ |
|    |             |                   |           |            |            | an, shown         |               | the "new   | w" Loan and                           | 2014 24   | dition | al inform | ation |        |                  |   |
|    | Vendor      |                   |           | Code       |            | e Amoun           |               | cription   | w Loan and                            | - í .     | PC     | Units     | auon  | Weight | Bal. (dbl-click) | ^ |
|    |             | Financi           |           | 282        | GEN        |                   | 00.00 Old     |            | 030                                   |           | 0P     | Units     | _     | weigin |                  |   |
| -  | r miips     | i manci           |           | 202        | GLIN       | \$75,0            | 00.00 010     | Hactori    | Luan                                  |           |        |           |       |        | Calc             |   |
|    |             |                   |           |            |            |                   | -             |            |                                       |           |        |           |       |        |                  | ~ |
|    | Insert      | row               | Blan      | k row      | S          | etup item         |               |            |                                       |           |        |           |       |        |                  |   |
|    |             |                   |           |            |            |                   |               |            |                                       |           |        |           |       |        |                  |   |
|    |             |                   |           |            | Amoun      | t Left            | \$            | 0.00       |                                       |           |        |           |       |        |                  |   |
|    | 🗸 Ma        | ke transad        | tion F    | 10         | 🗶 Car      | ncel              |               |            |                                       |           |        |           |       |        |                  |   |
| •  | f you wan   | t to append       | additiona | I notes to | this trans | action, click     | the tack note | e icon and | drag it to the cr                     | edit scre | een    |           |       |        |                  |   |
|    |             |                   |           |            |            |                   |               |            |                                       |           |        |           |       |        |                  |   |

- 1. Select the date of the transaction.
- 2. Joe traded assets, so he selected the "yes" radio button. This Traded Asset Information is added to the bottom of the wizard window.
- 3. If assets were traded, select the type of property. Under the new tax law of 2018, traded assets are handled differently depending if they are "Real" or "Personal" property. No traded value needs to be entered for "Real" property (just like it was previously done for ALL property) traded in before 1/1/18. However, for personal property traded in after 1/1/18, a trade-in value must be entered for all personal property items traded. Click on the question mark for further explanation.
- 4. Only one asset is being traded in this example.
- 5. There is an existing loan that is being rolled into the new loan.
- 6. The creditor would be entered here.
- 7. If the default was not correct, you can change the code here.
- 8. Enter the transaction number here.
- 9. Enter the amount financed for the "new" loan.
- 10. The tractor is being purchased from Phillips Implement.
- 11. The account code, enterprise, dollar amount and description are entered here.
- 12. Here is where you enter the description of the traded asset.
- 13. The details of the existing loan should be entered here.
- 14. After completing all the information in the wizard, click on "Make transaction F10". PcMars will enter the wizard information into the credit transaction screen so that a check can be printed. (see picture below).

| Credit transa<br>Creditor<br>iability code      | Phillips                           |             |                 | Balance                | 400,000.00                                       |    |       |        | [         | Save F10           |
|-------------------------------------------------|------------------------------------|-------------|-----------------|------------------------|--------------------------------------------------|----|-------|--------|-----------|--------------------|
| Credit<br>(Capital po<br>Pay to the<br>Order of | urch)<br>Phillips I                |             | Number<br>~     | 2<br>Date<br>12/31/19  | Cleared<br>Total Amount<br>\$275,000.00          |    |       |        | [         | <b>才</b> :Add new  |
| Address                                         | Phillips I<br>1800 Ea<br>Story Cit | st Hwy 1    |                 |                        | Paycheck     Edit capital purch.     Batch Print |    |       |        | <br> <br> | Next<br>Setup item |
| Memo                                            |                                    | Carda       | المستعما        | ~                      | ** Editing 🔇                                     | PC | Units | M/-:   |           | Print F9           |
| Phillips Impl.                                  |                                    | Code<br>156 | Entprise<br>GEN | Amount<br>\$200,000,00 | Description<br>New John Deere Tractor            | OP | Onits | Weight |           | <u> </u>           |
| Phillips Impl.                                  |                                    | 157         | GEN             |                        | Old John Deere Tractor                           | OP | 0     | 0      |           | Blank row          |
| Phillips Finance                                |                                    | 282         | GEN             |                        | Old Tractor Loan                                 | OP | 0     | 0      |           | Insert row         |
|                                                 |                                    | Amo         | unt Left        |                        | \$0.00                                           |    |       |        | ¥ [       |                    |

#### C. Purchased with Check (or cash) AND Financing (Loan)

The facts for this example are, Joe purchased a new tractor. He paid \$15,000 cash and financed the remaining \$185,000.00 with Phillips Financial.

| LER        | Purchas                | ed by Chec    | k AND Financi                         | ng, Capital Purchas         | e Wizard                  |           |                    |                   |     |
|------------|------------------------|---------------|---------------------------------------|-----------------------------|---------------------------|-----------|--------------------|-------------------|-----|
| 1          | Enter tran             | saction da    | ate 12/31/19                          | 9 🗸                         |                           |           |                    |                   |     |
|            | Were any               | y assets tra  | aded? 💿 l                             |                             |                           |           |                    |                   |     |
| ŀ          | fassettra              | aded (yes)    | ), enter the nu                       | mber of traded as           | sets 1                    | •         |                    |                   |     |
|            |                        |               |                                       | sting loan amoun            | rolled into th            | e new l   | oan? 💿 N           | o 🔘 Yes           |     |
|            |                        |               | Information                           | -                           |                           |           |                    |                   |     |
| <b>3</b> E | Bank Acc               | ount 100      | <ul> <li>Farmers</li> </ul>           | State Bank N                | umber 25                  | 4         |                    |                   |     |
| E          | Enter Cas              | sh amount     | paid for new                          | asset 15000                 | .00 5                     | <u>+×</u> | Note: cash \$      | + finance \$ = bo | oot |
| N          | lew Loa                | n (Financ     | e) Informat                           | ion (If new loan            | vendor does               | s not ex  | ist, select "Ne    | ew loan" to crea  | te) |
|            | Creditor               | 6 Phill       | ips Financi                           | <ul> <li>New lot</li> </ul> | an Liab                   | ility coc | le 282 ~           | 7                 |     |
| E          | Enter tota             | l amount fi   | nanced on "n                          | ew" loan 18500              | 0.00 8                    |           |                    | -                 |     |
| N          | lew Ass                | et Purcha     | ased Inform                           | ation                       | -                         |           |                    |                   |     |
|            | Pay to the<br>Order of | Phillips      | Impl.                                 | ~                           | (Enter / sel<br>purchased |           |                    |                   |     |
| ŀ          | Address                |               | Impl.<br>ast Hwy 100<br>ity, IA 50248 |                             |                           |           |                    |                   |     |
| N          | Memo                   | Capital       | Purchase                              | ~                           |                           |           |                    |                   |     |
| E          | Enter the              | cost of the   | new asset.                            |                             |                           |           |                    |                   |     |
|            | Code                   | Entprise      | Amount                                | Description                 |                           | PC        | Units              | Weight            | ^   |
| 10         | 156                    | GEN           | \$200,000.00                          | Capital Purchase            |                           | OP        |                    |                   | _   |
|            |                        |               |                                       |                             |                           |           |                    |                   |     |
|            |                        |               |                                       |                             |                           |           |                    |                   | ~   |
|            | Insert                 | row           | Blank row                             | Setup item                  |                           |           |                    |                   |     |
|            |                        |               |                                       |                             |                           |           |                    |                   |     |
|            |                        |               |                                       | Amount Left                 | \$0                       | .00       |                    |                   |     |
| 1          | 🗸 N                    | Make Chec     | :k F10                                | X Cancel                    |                           |           |                    |                   |     |
| ·          | lf you wan             | t to append a | additional notes t                    | o this transaction, clic    | k the tack note           | icon and  | drag it to the che | eck screen        |     |

- 1. Select the date of the transaction.
- 2. There were no assets traded in this example.
- 3. Select the bank account used to purchase the tractor.
- 4. Enter the check number here.
- 5. Enter the amount of cash paid for the new asset.
- 6. The creditor would be entered here. (If this were a new loan, you would click on "new loan" and fill in the vendor list loan information).

- 7. If the default liability code was not correct, you can change the code here.
- 8. Enter the amount financed for the new asset.
- 9. The tractor is being purchased from Phillips Implement.
- 10. The account code, enterprise, dollar amount and description are entered here.
- 11. After completing all the information in the wizard, click on "Make Check F10". PcMars will enter the wizard information into a check screen (see picture below).

| 👍 Checks/expense                   |                                    |            |                  |                                      |     |                 |       |        |   |                  |
|------------------------------------|------------------------------------|------------|------------------|--------------------------------------|-----|-----------------|-------|--------|---|------------------|
| Bank Account 100                   | ~ Fan                              | mers Sta   | ite Bank         | Balance                              | \$8 | 0 <b>,</b> 955. | 99    |        |   | Save F10         |
| Check<br>(Capital purch)           | 6                                  | Numbe      |                  | Cleared                              |     |                 |       |        |   | 🗙 Cancel         |
| Poy to the                         | ps Impl.                           | ~          | Date<br>12/31/19 | Total Amount     √ \$15,000.00       |     |                 |       |        |   | Reuse            |
| Address 1800                       | ps Impl.<br>East Hwy<br>City, IA 5 |            |                  | Edit capital p                       |     |                 |       |        |   | Recurring        |
| Memo Cap                           | tal Purcha                         | ase        |                  | ** Adding                            | NEW |                 |       |        |   | Setup item       |
| Vendor                             | Code                               | Entprise   | Amount           | Description                          |     | PC              | Units | Weight | ^ | Print F9         |
| Phillips Impl.<br>Phillips Financi | 156<br>282                         | GEN<br>GEN |                  | Capital Purchase<br>Capital Purchase |     | DP<br>DP        | 0     | 0      |   | Blank row        |
|                                    |                                    |            |                  |                                      |     |                 |       |        | ~ | Insert row Close |
|                                    | Am                                 | ount Left  |                  | \$0.00                               |     |                 |       |        |   |                  |

# C(1). Purchased with Check (or cash) AND Financing (Loan) – with assets traded and an existing loan is being rolled into the new loan

The facts for this example are, Joe purchased a new tractor, traded in an old tractor (with an existing loan), Joe paid \$10,000.00 cash, and financed the remaining amount of \$265,000 (which includes \$75,000 of the traded tractor loan).

| ſ  | Purchase                         | ed by Chec  | k AND Fir             | nancing,   | Capital Pu    | urchase Wiz    | ard       |                        |                |         |          |        |        |      | 83          |
|----|----------------------------------|-------------|-----------------------|------------|---------------|----------------|-----------|------------------------|----------------|---------|----------|--------|--------|------|-------------|
| 4  | Enter trans                      | saction da  | ate 12/               | 31/19      | ~             |                |           |                        |                |         |          |        |        |      |             |
| -  | Were any                         | assets tra  | aded?                 | O No       | Yes           | 2              |           |                        |                |         |          |        |        |      |             |
|    | If assts tra                     |             |                       |            |               |                | rsonal    | Property               | ⊖ Real         | Proper  | ty 🙎 🙎   | 3      |        |      |             |
|    | If asset tra                     | ded (yes    | ), enter th           | e numb     | er of trad    | led assets     | 1         | ÷ (4)                  |                |         |          | ~      |        |      |             |
|    | If asset tra                     | ded (yes)   | ), was an             | y existir  | ng loan a     | mount rolle    | ed into t | ne new lo              | oan? 🔿         | No 🤇    | ) Yes    | 5      |        |      |             |
|    | Cash Tra                         | nsaction    | Inform                | ation      |               |                |           |                        |                |         |          |        |        |      |             |
| 6  | Bank Acco                        | ount 100    | ~ Far                 | mers St    | ate Bank      | Numbe          | er 26     |                        |                |         |          |        |        |      |             |
|    | Enter Cas                        | h amount    | paid for              | new ass    | set           | 10000.00       | 8         | <u>+×</u>              |                |         |          |        |        |      |             |
|    | New Loar                         | ı (Financ   | e) Infor              | matior     | n (lfnev      | v loan ven     | dor doe   | s not exi              | st, select "   | New lo  | an" to c | reate) |        |      |             |
| 9  | Creditor                         | Phil        | lips Finai            | nci        | ~ 1           | New Ioan       | Liab      | oility cod             | e 282 ~        | 10      |          |        |        |      |             |
|    | Enter total                      | amount fi   | nanced                | on "new    | /" loan       | 265000.00      | 11        |                        |                | _       |          |        |        |      |             |
|    | New Asse                         | et Purcha   | ased Inf              | formati    | ion           |                |           |                        |                |         |          |        |        |      |             |
| 12 | Pay to the<br>Order of           | Phillips    | Impl.                 |            |               |                |           | lect "who<br>d the ass |                |         |          |        |        |      |             |
|    |                                  | Phillips    | Impl.                 |            |               | pu             | ICHASE    | u ille ass             | ernomy         |         |          |        |        |      |             |
|    | Address                          |             | ast Hwy<br>ity, IA 50 |            |               |                |           |                        |                |         |          |        |        |      |             |
|    |                                  | Sibiy C     | ity, iA 50            | 240        |               |                |           |                        |                |         |          |        |        |      |             |
|    | Memo                             |             |                       |            |               | ~              |           |                        |                |         |          |        |        |      |             |
|    | Enter the to                     | otal purch  | ase cos               | tofnew     | asset (B      | oot + Trad     | e-in am   | ount)                  |                |         |          |        |        |      |             |
|    | Code I                           | Entprise    | Amount                | De         | escription    | 1              |           | PC                     | Units          | We      | ight     |        |        |      | ^           |
| 13 | ▶ 156 (                          | GEN         | \$200.00              |            | pital Pur     |                |           | OP                     |                |         | -        |        |        |      |             |
| _  |                                  |             |                       |            |               |                |           |                        |                |         |          |        |        |      |             |
|    |                                  |             |                       |            |               |                |           |                        |                |         |          |        |        |      | ¥           |
|    | Insertro                         | w           | Blank                 | row        | Setu          | p item         |           |                        |                |         |          |        |        |      |             |
|    | Traded A                         |             |                       |            |               |                |           |                        |                |         | 0010     |        |        |      |             |
|    | * For traded p<br>As a result, y |             |                       |            |               | ull be treated |           |                        |                |         |          | umn.   |        |      |             |
|    | Traded                           | Asset       | Code                  | Entpri     | se Amo        | ount D         | escripti  | on                     |                | PC      | Uni      | ts     | Weight |      | ^           |
| 14 | Traded                           | asset#1     | 157                   | GEN        |               | \$0.00 O       | ld John   | Deere T                | ractor         | OP      |          |        |        |      |             |
|    |                                  |             |                       |            |               |                |           |                        |                |         |          |        |        |      |             |
|    | Old Loan                         | Informat    | ti <b>on</b> (roll    | ed into i  | new loan,     | , shown ab     | ove)      |                        |                |         |          |        |        |      |             |
|    | * Select the                     | e "old" Lo  |                       |            |               |                |           |                        | /" Loan an     | d any a |          | 1      | -      |      | _           |
| 15 | Vendor                           |             |                       |            | Entprise      | Amount         | _         | cription               |                |         | PC<br>OP | Units  | Weight |      | <u>k)</u> ^ |
| •  | Jonn De                          | ere Loan    | 20                    | 32 0       | GEN           | \$75,000.      |           | I ractor L             | oan            |         | UP       |        |        | Calc |             |
|    |                                  |             |                       |            |               |                |           |                        |                |         |          |        |        |      | ~           |
|    | Insertro                         | W           | Blank                 | row        | Setu          | p item         |           |                        |                |         |          |        |        |      |             |
|    |                                  |             |                       | A          | vmount Le     | eft            | \$(       | 0.00                   |                |         |          |        |        |      |             |
| 16 | 🖌 М                              | ake Cheo    | k F10                 |            | 🗙 Cance       | el l           |           |                        |                |         |          |        |        |      |             |
|    | * If you want                    | to append a | additional n          | otes to th | nis transacti | on, click the  | tack note | icon and               | drag it to the | check s | creen    |        |        |      |             |

- 1. Select the date of the transaction.
- 2. Joe traded assets, so he selected the "yes" radio button. This Traded Asset Information is added to the bottom of the wizard window.
- 3. If assets were traded, select the type of property. Under the new tax law of 2018, traded assets are handled differently depending if they are "Real" or "Personal" property. No traded value needs to be entered for "Real" property (just like it was previously done for ALL property) traded in before 1/1/18. However, for personal property traded in after 1/1/18, a trade-in value must be entered for all personal property items traded. Click on the question mark for further explanation.
- 4. Only one asset is being traded in this example.
- 5. There is an existing loan, which is being rolled into the new loan.
- 6. Select the bank account used to purchase the tractor.
- 7. Enter the check number.
- 8. Joe is paying \$10,000.00 cash toward the purchase of the new tractor.
- 9. The creditor would be entered here.
- 10. If the default liability code was not correct, you can change the code here.
- 11. Enter the amount financed for the new asset, including the "old" loan amount. In the example, \$265,000.00 is the total amount being financed.
- 12. The tractor is being purchased from Phillips Implement.
- 13. The account code, enterprise, dollar amount and description are entered here.
- 14. Enter the description of the traded asset.
- 15. The details of the old tractor loan are entered here.
- 16. After completing all the information in the wizard, click on "Make Check F10". PcMars will enter the wizard information into a check screen (see picture below).

| 2 | Checks/exp             | ense                            |        |           |              |                         |           |       |        |            |            |
|---|------------------------|---------------------------------|--------|-----------|--------------|-------------------------|-----------|-------|--------|------------|------------|
| В | ank Account            | t 100 ~                         | Farr   | ners Sta  | te Bank      | Balance                 | \$65,955  | 5.99  |        | •          | Save F10   |
|   | Check<br>(Capital pl   | urch)                           | 6      | Number    | 26<br>Date   | Cleared<br>Total Amount |           |       |        |            | Cancel     |
|   | Pay to the<br>Order of | Phillips                        | lmpl.  | ~         | 12/31/19     | € € \$10,000.00         | <u>+X</u> |       |        |            | 🗭 Reuse    |
|   | Address                | Phillips<br>1800 Ea<br>Story Ci | st Hwy |           |              | Edit capital pur        | rch.      |       |        | -          | Recurring  |
|   | Memo                   |                                 |        |           |              | ** Adding               | NEW       |       |        |            | Setup item |
|   | Vend                   | lor                             | Code   | Entprise  | Amount       | Description             | PC        | Units | Weight | <u>^</u> ( | Print F9   |
|   | Phillips Impl.         |                                 | 156    | GEN       | \$200,000.00 | Capital Purchase        | OP        | 0     | 0      |            |            |
|   | Phillips Financ        | si 🛛                            | 282    | GEN       | 265,000.00)  |                         | OP        | 0     | 0      |            | Blank row  |
|   | Phillips Impl.         |                                 | 157    | GEN       | \$0.00       | Old John Deere Tractor  | OP        |       | 0      |            |            |
|   | John Deere Lo          | oan                             | 282    | GEN       | \$75,000.00  | Old Tractor Loan        | OP        | 0     | 0      |            | Insert row |
|   |                        |                                 |        |           |              |                         |           |       |        |            | Close      |
|   |                        |                                 | Amo    | ount Left |              | \$0.00                  |           |       |        |            |            |

## **Entering Payroll Information** (Recommended Simplified Payroll Method)

Once your PcMars payroll is set up, entering payroll checks will be a simple procedure. However, the "Payroll General Information" needs to be entered correctly for the PcMars to work properly.

You first need to enter the Employer information by clicking on <u>Setup $\Rightarrow$ Payroll $\Rightarrow$  General Information</u>. On this first tab, type in all of your pertinent information as shown on the screen below.

| Payroll General Info                              | rmation 🗖 🗖 💌                                         |
|---------------------------------------------------|-------------------------------------------------------|
| Simplified payroll method                         |                                                       |
| Payroll year                                      | 2019                                                  |
| Social Security rate *                            | 0.062 Phase out limit \$9,999,999.99 (none specified) |
| Medicare rate                                     | 0.0145 * This is the employer rate.                   |
| Combined FICA rate                                | 0.0765                                                |
| Normal pay period                                 | Weekly ~                                              |
| Employer Fed Id #                                 | (Enter this in Business Info)                         |
| Employer State Id #                               | 11-1234567                                            |
| State of employment                               | IA                                                    |
| Employer name                                     | Joe Sample                                            |
| Address                                           | 1111 17th Street<br>Ames. IA 50010                    |
|                                                   | Alles, IA 30010                                       |
| 5UT4 1 1 1 0010                                   | 7000 SLITA upper limit 16500                          |
| FUTA upper limit 2019<br>FUTA contribution rate 2 |                                                       |
| TOTA Contribution rate 2                          | SUTA surcharge rate 0.0005                            |
|                                                   |                                                       |
| Lock paycheck descript                            | ions (can't change) 🔲                                 |
| Extra pay wording Bon                             | us Pay Extra pay unit name hour                       |
| Informational Statement,                          | General Payroll Note                                  |
|                                                   |                                                       |
|                                                   |                                                       |
|                                                   |                                                       |
|                                                   |                                                       |
|                                                   |                                                       |
| ∣<br>∖ <u>E</u> mployer Data <b>(</b>             | Labor Withholding Data /Labor Deposit Data /          |
|                                                   |                                                       |
| · ···                                             |                                                       |

Most of the information will have already been filled in for you. The main areas that you need to add are the Federal and State ID numbers and the normal pay period for your operation. If you receive regular updates of the program, the Social Security and Medicare rates will default to the current rates.

When you check the "Simplified payroll method" on the "Payroll General Information" screen, the gross check is also entered as an expense and the deductions are entered as a <u>negative</u> expense, **so the net check is also the net farm expense.** When a producer actually pays the withholding, he would enter this check as an expense. Because PcMars users typically think of the withholding payments as an "expense", this method is referred to as the "Simplified Payroll Method". PcMars will track the amount of withholding owed through the labor reports.

#### Labor withholding Data (Simplified Payroll Method)

The second tab you can mark whether each deduction is subject to six different tax possibilities. The "W2 Summary/Payroll Information" Report will select these setups and print a W2 Proforma.

| Payroll General Inform                                                                             | nation                                     |                                                                                 |  |
|----------------------------------------------------------------------------------------------------|--------------------------------------------|---------------------------------------------------------------------------------|--|
| Soc. Sec Wheld code                                                                                |                                            | ^                                                                               |  |
|                                                                                                    | Social Security Withheld                   |                                                                                 |  |
| Soc. Sec. description                                                                              | Social Security Withheid                   |                                                                                 |  |
| Medicare Wheld code                                                                                | ~                                          |                                                                                 |  |
| Medicare description                                                                               | Medicare Withheld                          |                                                                                 |  |
| FICA employer's share exp                                                                          | ense code 🔍 🗸                              |                                                                                 |  |
| Fed. Wheld acct code                                                                               | ~                                          | Warning:<br>You should not change                                               |  |
| Fed. Wheld description                                                                             | Federal Withheld                           | any data on this screen<br>after paychecks have<br>been entered.                |  |
| State Wheld acct code                                                                              | ~                                          |                                                                                 |  |
| State Wheld description                                                                            | State Withheld                             | Subject to taxes                                                                |  |
| Pension description                                                                                | Pension Withheld ~                         | Fed Tax 🔽 State Tax                                                             |  |
| Pension acct code                                                                                  | ~                                          | SS Tax 🔽 Med Tax<br>FUTA 🔽 SUTA                                                 |  |
| Other 1 acct code<br>Other 1 description                                                           | ✓ Other 1 Withheld ✓                       | Fed Tax Fed Tax<br>SS Tax Fed Tax<br>FUTA SUTA                                  |  |
| PcMars                                                                                             |                                            | ✓ Fed Tax ▼ State Tax                                                           |  |
| Ot                                                                                                 |                                            | SS Tax Med Tax                                                                  |  |
| "Pension Withheld"<br>Do you want to add                                                           | is not in labor description list<br>I it ? |                                                                                 |  |
| Ot                                                                                                 |                                            | <ul> <li>Fed Tax</li> <li>State Tax</li> <li>SS Tax</li> <li>Med Tax</li> </ul> |  |
| 01                                                                                                 | Yes No                                     | 🔽 FUTA 🔽 SUTA                                                                   |  |
|                                                                                                    |                                            |                                                                                 |  |
| <                                                                                                  |                                            | >                                                                               |  |
| ∖ <u>E</u> mployer Data <mark>∖Labor <u>W</u>ithholding Data (</mark> Labor <u>D</u> eposit Data / |                                            |                                                                                 |  |
| 🗸 ОК 🗙                                                                                             | Cancel                                     |                                                                                 |  |

These descriptions **MUST** be entered in the "Description List". PcMars **tracks** the payroll deductions by the description. These default descriptions are filled in for you when you enter the actual paycheck.

**\*\*\*NOTE:** If you change the default description in the paycheck screen, the withholding WILL **NOT BE TRACKED!**\*\*\*

### Labor Deposit Data (Simplified Payroll Method)

On the third tab, you can specify a default description for the labor deposit account codes. **Remember**—in order for your labor reports to calculate your deposit liability correctly, both the designated account code and description must be used.

| 📕 Payroll General Inform                                                            | nation           |                                       |                                                                   |   |  |
|-------------------------------------------------------------------------------------|------------------|---------------------------------------|-------------------------------------------------------------------|---|--|
| FICA deposit                                                                        | Code(s)<br>510 ∽ | Description(s)<br>(Fed Dep)           | Set default description<br>when code entered<br>Yes<br>Yes<br>Yes | ^ |  |
| Federal deposit                                                                     | 510 ~            | (Fed Dep)                             | ✓ Yes ▼ ✓ Yes □                                                   |   |  |
| State deposit                                                                       | 511 ~<br>~       | (St Dep)                              | <ul> <li>Yes ▼</li> <li>Yes </li> </ul>                           |   |  |
| Warning:<br>You should not change this data after labor deposits have been entered. |                  |                                       |                                                                   |   |  |
| <<br>∖ <u>E</u> mployer Data                                                        | abor Withh       | olding Data <mark>\Labor D</mark> epo | sit Data                                                          |   |  |
|                                                                                     | Cancel           |                                       |                                                                   |   |  |

# **Adding Employees**

Now that you have the General Payroll Data entered into the system, the next step is to add your employees. That window is opened up by selecting <u>Setup $\Rightarrow$ Payroll $\Rightarrow$  Employee List.</u>

You would click the <u>Add new</u> button to add employees. You need to type in all of the pertinent information (remember, you will need the address and Social Security number to file the W-2). To move from field to field use either the Tab key, Enter key or your mouse.

If you choose to use the tax tables (the Iowa & Minnesota), you will receive a warning that the state tax tables will not be updated after 2009. (**See #1** in pic below) because of the release of the Advanced Payroll Module. If you want access to the current tax tables for Iowa, Minnesota, Illinois, and Michigan, please call to order the Advanced Payroll Module (Booklet of features available on our web site <u>www.pcmars.com</u>).

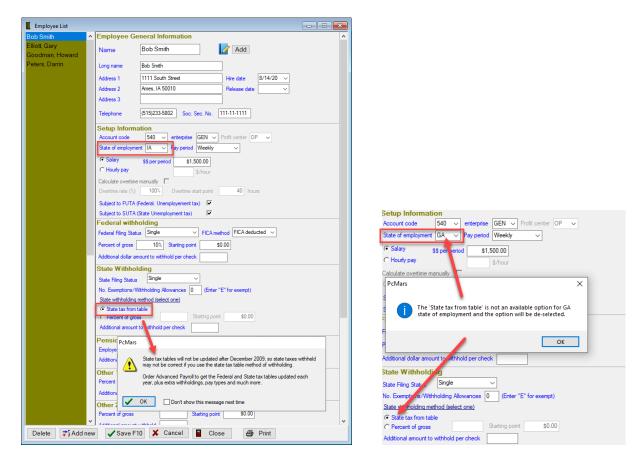

If you choose to use the 2009 tax tables, by filling in the exemptions, filing status and pay period and then clicking on the box labeled "State tax from table" the program will figure out how much state tax to withhold. Note — if other states are selected as "State of Employment", the "State tax from table" option will be disabled.

If the State of Iowa (or Minnesota) employment for an employee has changed, a warning box will pop up stating that the "State Tax from Table" is not an available option for that state, and will be "de-selected". (See #2 in pic on previous page)

The Federal Tax will be figured based on a percentage or as a fixed amount with each paycheck, depending on what information you enter. You can find the percentage and Federal Tax start point by referring to Circular E that is sent by the IRS in either December or early January. Also, be aware that there are other deduction areas for use such as child support, pensions, etc. Once you are finished, click the <u>Save F10</u> button, to save the employee information and leave the window open to add more employees. Clicking the <u>Close</u> button will allow you to save the information and close the window.

# **Entering Paychecks**

Entering paychecks becomes easy if you followed the directions for setting up payroll information. To enter a paycheck you either click on the icon that looks like a person writing a check that has a "P" on it OR if you are already in the check screen, click on the box that says "Paycheck". Doing this will either bring up a paycheck screen or change the color of the check screen that is already up. The purpose of a different colored screen is to help you remember that this is a paycheck and not a regular check.

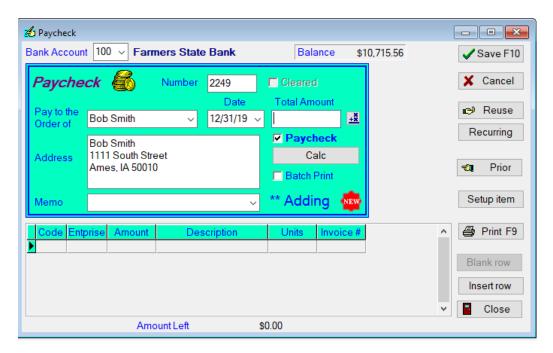

As you input the check information, you can click the <u>Calc</u> button to bring up the screen below and your withholding information is automatically entered. You have the option to "Calculate Gross Pay from Net Check" **OR** enter the hours and automatically calculate the rest of the check information.

If you wish to "Calculate Gross Pay from Net Check", you can type in the amount of the net check and hit the enter key or click on "OK" and the program will calculate the gross pay and deductions for you.

| Calculate Paycheck Detail                                                      |                  |          |  |  |
|--------------------------------------------------------------------------------|------------------|----------|--|--|
| Pay Calculation                                                                |                  |          |  |  |
| Total hours                                                                    | Total Gross      | 600.00   |  |  |
| Regular hours                                                                  | Regular Pay      | \$600.00 |  |  |
| Overtime hours                                                                 | Overtime Pay     |          |  |  |
| Bonus Pay hours X \$0.00 \$/hour =                                             | Bonus Pay        |          |  |  |
|                                                                                | Amount lef.      | 0.00     |  |  |
| Withholdings                                                                   |                  |          |  |  |
| Soc. Security \$37.20 Medicare \$8.70                                          | Federal Tax      | \$60.00  |  |  |
| State Tax \$24.00 Other 1 Withheld \$0.00                                      | Other 2 Withheld | \$0.00   |  |  |
| Other 3 Withheld \$0.00 Pension Withheld \$0.00                                |                  |          |  |  |
| Calculate Gross Pay Only soc. sec. and medicare are<br>from Net Check \$470.10 |                  |          |  |  |
| Reset Values 🗸 Ok 📄 🗶 Car                                                      | ncel             |          |  |  |

# OR

If you enter the hours, the computer will automatically calculate the rest of the check as in the example below.

| Calculate Paycheck Detail             |                        |                    |          |
|---------------------------------------|------------------------|--------------------|----------|
|                                       | Pay Calculation        | 1                  |          |
| Total hours                           |                        |                    |          |
| Regular hours                         | 40 X \$15.00 \$/hour   | = Regular Pay      | \$600.00 |
| Overtime hours                        | X \$22.50 150% O       | T = Overtime Pay   | \$0.00   |
| Bonus Pay hours                       | X \$0.00 \$/hour       | = Bonus Pay        |          |
|                                       |                        | Total Gross        | 600.00   |
|                                       | Withholdings           |                    |          |
| Soc. Security                         | 37.20 Medicare         | \$8.70 Federal Tax | \$60.00  |
| State Tax \$                          | 24.00 Other 1 Withheld | Other 2 Withheld   |          |
| Other 3 Withheld                      | Pension Withheld       |                    |          |
| Calculate Gross Pay<br>from Net Check |                        | Net Check          | 470.10   |
| Reset Values                          | 🗸 Ok 🔳 🗶               | Cancel             |          |

Whichever way you choose to enter the calculations, just click "OK" and this will enter the figures into the paycheck as shown below. All of the information was transferred from the previous screen and put into the appropriate accounts based on your setup information. All that is left to do is to click on the <u>Save F10</u> button to save it, or the <u>Print</u> button to print the check.

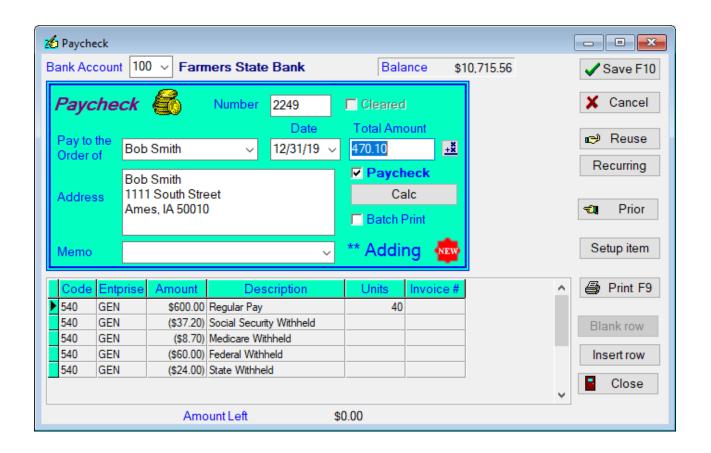

**\*\*\*NOTE:** If you "manually" change the default descriptions (set up under "Payroll General Information"), the deductions **WILL NOT TRACK** on the labor reports.\*\*\*

# **Cash Flow/Budget**

There are three different modes you can choose on the Cash Flow screen. You first need to select the mode of operation you wish to use and enter the Cash Flow/budget file name. The three different options are:

- Detailed mode allows you to enter detailed crop and livestock unit and price data. For example, for corn income you can specify bushel sold per month and dollars per bushel. For livestock you can enter head, dollar per head or pounds and cents per pound. The advantage of this mode is that you can get into more detail and some of the math is done for you.
- Non Detailed mode you strictly use dollar amounts without units and prices. The advantage of this mode is that you can plug in easier the dollar amounts if you have already calculated most of the data ahead of time.
- Simplified (Budget) mode you enter dollar amounts for a budget. The budget uses dollar amounts for each account code. You can enter it on a yearly or monthly basis, depending on how you have set it up under the "Advanced" tab under Business Information.

| Open Cash Flow File < detailed >                                                                       |                  |  |  |
|----------------------------------------------------------------------------------------------------|------------------|--|--|
| Cash flow mode of operation     Detailed mode     Select detailed mode if you want to enter detailed   | <u>✓ о</u> к     |  |  |
| crop and livestock unit and price data. Pc Mars<br>will calculate cash flow dollars from that data.    | X <u>C</u> ancel |  |  |
| C Non detailed mode                                                                                    |                  |  |  |
| Select non detailed mode to strictly use dollar<br>amounts without units and prices                    |                  |  |  |
| <ul> <li>Simplified (Budget)</li> </ul>                                                                |                  |  |  |
| Select simplified mode to use as a budget. Dollar<br>amounts are entered on a monthly or yearly basis. |                  |  |  |
| Cash flow name CashFlo 🔹                                                                               |                  |  |  |
| Currently opened to: CashFlo                                                                           |                  |  |  |

**NOTE:** There is a drop down box where you can select which Cashflow/Budget you wish to work on.

#### Entering Cash Flow (Detailed Mode)

To enter a Cash Flow (detail mode) click on <u>Cash Flow $\Rightarrow$ Enter Cash Flow/Budget Data</u>. This is where you enter the actual Cash Flow projection data. The code description is shown in maroon at the upper left hand corner of the window. The code number is shown on the upper right hand corner, and the code grouping name is shown underneath it.

In the Cash Flow (Detailed Mode), there are seven "methods" of data entry. Those options are:

**By percent** - With this method you enter the total Cash Flow projection in dollars and then allocate the percentage per month of that total. The allocated percentages must total up to 100%.

**By dollars** - With this method you enter the total Cash Flow projection in dollars and then allocate the dollars per month of that total. The allocated dollars must total to the amount entered for Year Total.

**Split even** - With this method, you enter the total Cash Flow projection in dollars, and then the program splits it equally between the months. This is most useful for items that are nearly the same each month or that are hard to determine the monthly variations.

**Crop by unit** - With this method you enter the total Cash Flow projection in units (such as bushels) for the item. You then enter a price per unit for the item. This will default the monthly unit prices. You next allocate the units per month of the unit total. You can adjust the monthly prices as desired. You also have the option of modifying the unit name, if the default unit name is not appropriate. The allocated monthly units must be equal to that entered for Year Total.

**Crop expense** - With this method you enter the total number of acres for the crop shown, and the expense per acre of the expense item. You then allocate the percentage per month of that expense yearly total. The allocated percentages must total up to 100%. Once you have entered the crop acres for a given crop, that figure will be used for the next expense item for that crop.

**Livestock by head** - With this method you enter the total Cash Flow projection in head for the item. You then enter a price per head for the item. This will default the monthly prices per head. You next allocate the head per month of the yearly head total. You can adjust the monthly prices as desired. The allocated month head must be equal to that entered for Year Total.

**Livestock by pound** - With this method you enter the average weight of the animal and then the total Cash Flow projection in head for that item. You then enter a price per pound for the item. This will default the monthly prices per pound. You next allocate the head per month of the yearly head total. You can adjust the monthly prices as desired. The allocated month head must be equal to that entered for Year Total.

The "Detailed Mode" screen also has the capability to "increase/decrease" asset and liability codes where the "Non-detailed Mode" only allows you to enter the net.

You can carryover a Cash Flow from a previous year in order to save time on data entry. See the "Carry Over Cash Flow" section in this booklet.

| Enter Cash F                                     | low Data - for file               | < CashFlo >             |        |              |              |                                            |                  |
|--------------------------------------------------|-----------------------------------|-------------------------|--------|--------------|--------------|--------------------------------------------|------------------|
| Breeding Hogs (increases)                        |                                   |                         |        | _            |              | Code 150 V Increa                          |                  |
| C By percent C Crop - by unit C Lvstk - by pound |                                   |                         |        |              | Group Assets |                                            |                  |
| C By dollars<br>C Split even                     |                                   | xpense<br>by head       |        |              |              | CASH FLOW SUP<br>Crop income (+)           | MMARY<br>\$0.00  |
| opiceven                                         | Nº LVSIK                          | byneau                  |        |              |              | Livestock income (+)                       | \$0.00           |
|                                                  |                                   |                         |        |              |              | Other income (+)                           | \$0.00           |
|                                                  | Head                              | \$\$/Hd                 | \$\$   |              |              | Crop expenses (-)                          | \$0.00           |
| Year Total                                       |                                   |                         |        |              |              | Livestock purch. (-)                       | \$0.00           |
| January                                          | 0.00                              | 0.00                    | \$0.00 |              | ^            | Other expense (-)<br>Assets net change (-) | \$0.00<br>\$0.00 |
| February                                         | 0.00                              | 0.00                    | \$0.00 |              |              | Liab. net change (+)                       | \$0.00           |
| March                                            | 0.00                              | 0.00                    | \$0.00 |              |              | Bus. cash in (+)                           | \$0.00           |
| April                                            | 0.00                              | 0.00                    | \$0.00 |              |              | Bus. cash out (-)                          | \$0.00           |
| May                                              | 0.00                              | 0.00                    | \$0.00 |              |              | Bus. cash net (=)                          | \$0.00           |
| June                                             | 0.00                              | 0.00                    | \$0.00 |              |              | Non-bus. cash flow                         | \$0.00           |
| July                                             | 0.00                              | 0.00                    | \$0.00 |              |              | Cash Net                                   | \$0.00           |
| August                                           | 0.00                              | 0.00                    | \$0.00 |              |              |                                            |                  |
| September                                        | 0.00                              | 0.00                    | \$0.00 |              |              |                                            |                  |
| October                                          | 0.00                              | 0.00                    | \$0.00 |              |              |                                            |                  |
| November                                         | 0.00                              | 0.00                    | \$0.00 |              |              |                                            |                  |
| December                                         | 0.00                              | 0.00                    | \$0.00 |              |              |                                            |                  |
|                                                  |                                   |                         |        |              | ~            |                                            |                  |
| Amount Left                                      | 0.00                              |                         |        |              |              |                                            |                  |
| ∖ <u>A</u> ssets_ <u>(Liabi</u>                  | lities <u>(I</u> ncome ( <u>E</u> | kpense <u>(N</u> on-Fam |        | Close 🎒 Prin | t            | ✓ Save F10 X Cance                         | el Cany over     |

**NOTE:** Clicking on the right mouse button will allow you to "Save As" and rename any Cash Flow/budget in numerous different scenarios.

| Rename Cash Flow                      | Rename Budget 🛛 🔀                 |
|---------------------------------------|-----------------------------------|
| Save cash flow as: CashFlo 🔹 (rename) | Save budget as: Budget 💌 (rename) |
| <u>✓ O</u> K <u>X C</u> ancel         | <u>✓ O</u> K <u>X C</u> ancel     |

#### Entering Cash Flow (Non-detail Mode)

To enter a Cash Flow (non-detail) click on <u>Cash Flow</u> $\Rightarrow$ Enter Cash Flow/Budget Data. This is where you enter the actual Cash Flow projection data. The code description is shown in maroon at the upper left hand corner of the window. The code number is shown on the upper right hand corner, and the code grouping name is shown underneath it.

You first need to select one of the three methods to enter the Cash Flow data.

**By Percent** - With this method you enter the total Cash Flow projection in dollars and then allocate the percentage per month of that total. The allocated percentages must total up to 100%.

**By Dollars** – With this method you would enter the total Cash Flow projection in dollars and then allocate the dollars per month of that total. The allocated dollars must total to the amount entered for Year Total.

**Split Even** - With this method, you enter the total Cash Flow projection in dollars and then the program splits it equally between the months. This is most useful for items that are nearly the same each month or that are hard to determine the monthly variations.

The Cash Flow utility automates the budget procedure considerably in many areas. There are several reports available that will print the budget figures next to the actual in order for you to compare results. A sample of the Cash Flow (non-detail) data entry screen is below.

| CFE Enter Cash Flow Data -                         | for file < CashFlo >                  |         |       |       |                                           |                  |
|----------------------------------------------------|---------------------------------------|---------|-------|-------|-------------------------------------------|------------------|
| Corn/Feed                                          |                                       |         |       |       | Code 300 ~                                |                  |
| -Method < non detailed                             | >                                     |         |       |       | Group Crop Income                         |                  |
| By percent                                         | By dollars C Sp                       | liteven |       |       | CASH FLOW SUM                             | MARY             |
|                                                    | by donard a cop                       |         |       |       | Crop income (+)                           | \$0.00           |
|                                                    |                                       |         |       |       | Livestock income (+)                      | \$0.00           |
|                                                    | Descent                               |         |       |       | Other income (+)                          | \$0.00           |
|                                                    | Percent                               | \$\$    |       |       | Crop expenses (-)<br>Livestock purch. (-) | \$0.00<br>\$0.00 |
| Year Total                                         | 100.00                                |         |       |       | Other expense (-)                         | \$0.00           |
| January                                            | 0.00                                  | \$0.00  |       | ^     | Assets net change (-)                     | \$0.00           |
| February                                           | 0.00                                  | \$0.00  |       |       | Liab. net change (+)                      | \$0.00           |
| March                                              | 0.00                                  | \$0.00  |       |       | Bus. cash in (+)                          | \$0.00           |
| April                                              | 0.00                                  | \$0.00  |       |       | Bus. cash out (-)                         | \$0.00           |
| Мау                                                | 0.00                                  | \$0.00  |       |       | Bus. cash net (=)                         | \$0.00           |
| June                                               | 0.00                                  | \$0.00  |       |       | Non-bus. cash flow                        | \$0.00           |
| July                                               | 0.00                                  | \$0.00  |       |       | Cash Net                                  | \$0.00           |
| August                                             | 0.00                                  | \$0.00  |       |       |                                           |                  |
| September                                          | 0.00                                  | \$0.00  |       |       |                                           |                  |
| October                                            | 0.00                                  | \$0.00  |       |       |                                           |                  |
| November                                           | 0.00                                  | \$0.00  |       |       |                                           |                  |
| December                                           | 0.00                                  | \$0.00  |       |       |                                           |                  |
|                                                    |                                       |         |       |       |                                           |                  |
|                                                    |                                       |         |       | ~     |                                           |                  |
| Amount Left                                        | 100.00                                |         |       |       |                                           |                  |
| <u>∖A</u> ssets <u>⟨L</u> iabilities <u>⟩</u> Inco | me <u>(Expense</u> ( <u>N</u> on-Farm |         | Close | Print | ✓ Save F10 X Cance                        | Cany over        |

You can carryover a Cash Flow from a previous year in order to save time on data entry. See the "Carry Over Cash Flow" section in this booklet.

### **Entering Simplified Budget**

Many people may want to enter a budget to compare to their actual expenses throughout the year. The budget entry screen is found under <u>Cash Flow</u> $\Rightarrow$ Enter Cash Flow/Budget Data. The screen will look like the one below.

| Description               | Year Total | Jan Budget | Feb Budget | Mar Budget | Apr Budget | May Budget | Jun Budget | Jul Bud |
|---------------------------|------------|------------|------------|------------|------------|------------|------------|---------|
| 150 Breeding Hogs         | \$0.00     | \$0.00     | \$0.00     | \$0.00     | \$0.00     | \$0.00     | \$0.00     | \$      |
| 156 Machinery & Equipment | \$0.00     | \$0.00     | \$0.00     | \$0.00     | \$0.00     | \$0.00     | \$0.00     | \$      |
| 157 Machinery & Equipment | \$0.00     | \$0.00     | \$0.00     | \$0.00     | \$0.00     | \$0.00     | \$0.00     | \$      |
| 158 Machinery & Equipment | \$0.00     | \$0.00     | \$0.00     | \$0.00     | \$0.00     | \$0.00     | \$0.00     | \$      |
| 162 Vehicles              | \$0.00     | \$0.00     | \$0.00     | \$0.00     | \$0.00     | \$0.00     | \$0.00     | \$      |
| 164 Capital Lease         | \$0.00     | \$0.00     | \$0.00     | \$0.00     | \$0.00     | \$0.00     | \$0.00     | \$      |
| 170 Other Investment      | \$0.00     | \$0.00     | \$0.00     | \$0.00     | \$0.00     | \$0.00     | \$0.00     | \$      |
| 174 Other Investment      | \$0.00     | \$0.00     | \$0.00     | \$0.00     | \$0.00     | \$0.00     | \$0.00     | \$      |
| 175 Buildings             | \$0.00     | \$0.00     | \$0.00     | \$0.00     | \$0.00     | \$0.00     | \$0.00     | \$      |
| 76 Buildings              | \$0.00     | \$0.00     | \$0.00     | \$0.00     | \$0.00     | \$0.00     | \$0.00     | \$      |
| 79 Improvements           | \$0.00     | \$0.00     | \$0.00     | \$0.00     | \$0.00     | \$0.00     | \$0.00     | \$      |
| 81 Bare Land              | \$0.00     | \$0.00     | \$0.00     | \$0.00     | \$0.00     | \$0.00     | \$0.00     | \$      |
| 82 Bare Land              | \$0.00     | \$0.00     | \$0.00     | \$0.00     | \$0.00     | \$0.00     | \$0.00     | \$      |
| 87 Non-Current Asset      | \$0.00     | \$0.00     | \$0.00     | \$0.00     | \$0.00     | \$0.00     | \$0.00     | \$      |

This is rather simple to fill out. You first select the category you want to work in by clicking on the appropriate tab. You can "Carry Over" last year's actuals by clicking on the "Carryover" button at the bottom of the screen.

If there are certain accounts that you believe will not change much from month to month, you can click on the "Split equally" button. This will pop up a separate window. You put the total yearly expense in that window and click the OK button. It will take that number and divide it by twelve and put twelve equal amounts under each month. Once you are done with the budget, you can click OK to save the numbers and exit the program.

In conclusion, once you have one year's set of books on the system, you have the option to roll those numbers into the new year set of books as budget figures. You then have the option to come back into this section to modify any of the numbers rolled in.

### **Carry Over Cash Flow**

In PcMars you are able to carry over any Cash Flow or budget file from the previous year. This will save you time in having to type in all new numbers when they might be the same or similar to the previous year. In the Cash Flow screen you will have a "Carry over" button at the bottom of the screen.

| Breeding Ho                  | gs (increase          | es)                  |                |   | Code 150 V O Decre    |        |
|------------------------------|-----------------------|----------------------|----------------|---|-----------------------|--------|
| Method < deta                |                       |                      |                |   | Group Assets          | 4565   |
| C By percent                 | C Crop -              |                      | stk - by pound |   | CASH FLOW SUM         |        |
| C By dollars<br>C Split even | C Crop ∈<br>€ Lystk - | expense<br>- by head |                |   | Crop income (+)       | \$0.00 |
| opicoron                     | 21041                 | 5,1000               |                |   | Livestock income (+)  | \$0.00 |
|                              |                       |                      |                |   | Other income (+)      | \$0.00 |
|                              | Head                  | \$\$/Hd              | \$\$           |   | Crop expenses (-)     | \$0.00 |
| Year Total                   |                       |                      |                |   | Livestock purch. (-)  | \$0.00 |
|                              |                       |                      |                |   | Other expense (-)     | \$0.00 |
| lanuary                      | 0.00                  | 0.00                 | \$0.00         | ^ | Assets net change (-) | \$0.00 |
| ebruary                      | 0.00                  | 0.00                 | \$0.00         |   | Liab. net change (+)  | \$0.00 |
| /larch                       | 0.00                  | 0.00                 | \$0.00         |   | Bus. cash in (+)      | \$0.00 |
| April                        | 0.00                  | 0.00                 | \$0.00         |   | Bus. cash out (-)     | \$0.00 |
| Лау                          | 0.00                  | 0.00                 | \$0.00         |   | Bus. cash net (=)     | \$0.00 |
| lune                         | 0.00                  | 0.00                 | \$0.00         |   | Non-bus. cash flow    | \$0.00 |
| luly                         | 0.00                  | 0.00                 | \$0.00         |   | Cash Net              | \$0.00 |
| August                       | 0.00                  | 0.00                 | \$0.00         |   |                       |        |
| September                    | 0.00                  | 0.00                 | \$0.00         |   |                       |        |
| October                      | 0.00                  | 0.00                 | \$0.00         |   |                       |        |
| November                     | 0.00                  | 0.00                 | \$0.00         |   |                       |        |
| December                     | 0.00                  | 0.00                 | \$0.00         |   |                       |        |
|                              |                       |                      |                | ~ |                       |        |
| Amount Left                  | 0.00                  |                      |                |   |                       |        |

By clicking on this "Carry over" button, you will see a screen where you can choose which Cash Flow you wish to carry over and click on the "Change" button to change set of books and year you wish to carry over.

| Carry Over Cash Flow                      |                                                                     |  |
|-------------------------------------------|---------------------------------------------------------------------|--|
| Previous Year Set of Books<br>SAMPLE 2014 | Cash Flow File CASHFLO Select the previous y that you want to carry |  |

#### **Inventory/Net Worth**

Clicking on the <u>Inventory</u> option on the menu bar will bring up the drop down menu shown below.

| File Edit Options Setup Transactions Reports | Inven      | tory Cash Flow Utility Window Help                  |
|----------------------------------------------|------------|-----------------------------------------------------|
| a 🗢 🖶 🔪 🐹 👺 🌌 🛥 🗤 🗸 I                        |            | Bank Accounts & other Short Term                    |
|                                              | 1000       | Sealed Grain                                        |
|                                              | 4/ (       | Crops, Feed & Supplies                              |
|                                              | Ξ. I       | Livestock                                           |
|                                              | <u>ы</u> । | Mach., Equip. & other Intermediate                  |
|                                              | Ι, I       | Land, Bldgs & other Long Term                       |
|                                              | l          | Liabilities •                                       |
|                                              | I          | Non-Farm                                            |
|                                              | 9          | Set Inventory End Date (12/31/19) and Calc Balances |
|                                              | ╬ Ⅰ        | Net Worth Statement                                 |

When you choose the "Net Worth Statement", the full statement will pop up. This statement has a "See & Click" format, which means that you can choose a line item and go directly to those items and create or edit transactions. The steps are illustrated below:

- 1. "Double Click" on a line item on the statement, which is "hot linked" to the entry.
- 2. The transaction will pop up for you to review or edit. You can either:
  - A. Enter your Beginning/Ending information, or
  - B. Edit your Beginning/Ending information
- 3. After you have finished, click "OK" to save, and you will return to the "Net Worth" statement. (see picture below for illustration of above steps)

| Net Worth Statement         |                 |            |             |                   |            |              |                 |                                         |              |           | ×              |             |             |    |
|-----------------------------|-----------------|------------|-------------|-------------------|------------|--------------|-----------------|-----------------------------------------|--------------|-----------|----------------|-------------|-------------|----|
|                             | AS              | SSETS      |             |                   |            |              |                 | LIABILITI                               | ES           |           |                |             |             |    |
|                             |                 | Jan 1,     |             |                   | 31, 2019   |              |                 | Jan                                     | 1, 2019 Dec  | 31, 2019  | ^              |             |             |    |
| CURRENT ASSETS              | Ma              | larket     | Basis       | Market            | Basis      | CURRENT      |                 |                                         |              |           |                |             |             |    |
| 100 Farmers State Bank      | 1.50            | 00.00      | 1.500.00    | 65,955,99         | 65,955,99  |              | ts Pavble Rep   |                                         | 8.000.00     | 6.500.00  |                |             |             |    |
| 102 Cash                    |                 | 00.00      | 100.00      |                   | 66.00      |              | ts Pav Direct ( |                                         | 12.000.00    | 8.000.00  |                |             |             |    |
| 110 Money Market            | 22.50           |            | 22 500 00   |                   | 24 000.00  |              | ts Pavble Misc  | 1 C C C C C C C C C C C C C C C C C C C | 0.00         | 0.00      |                |             |             |    |
| 111 Hedge Account           | 50.00           |            | 50,000,00   |                   | 54,352,59  | Accounts P   |                 |                                         | 20.000.00    | 14,500.00 |                |             |             |    |
| 119 Deferred Coop Dividends |                 | 00.00      | 4.500.00    |                   | 5.120.00   | 221 CC0      |                 |                                         | 18.000.00    | 36,490.00 |                |             |             |    |
| Cash & Banking Accounts     | 78.60           |            | 78.600.00   |                   | 149,494,58 |              | Note #2392      |                                         | 8.000.00     | 13.800.00 |                |             |             |    |
| 120 Accounts Receivable     |                 | 50.00      | 3.450.00    |                   | 3.050.00   |              | Note #7629      |                                         | 7,700.00     | 15,350,00 |                |             |             |    |
| Accounts Receivable         |                 | 50.00      | 3.450.00    |                   | 3.050.00   |              | olvina Credit   |                                         | 8 080 00     | 8.134.00  |                |             |             |    |
| 126 Hedge Account           | 12.50           |            | 12.500.00   |                   | 13.000.00  | 225 Cree     | -               |                                         | 4.058.00     | 2.918.00  |                |             |             |    |
| Hedge Accounts              | 12.50           |            | 12,500.00   |                   | 13.000.00  | Short Term   |                 |                                         | 45.838.00    | 76.692.00 |                |             |             |    |
| 127 Sealed Grain            |                 | 0.00       | 8.000.00    |                   | 0.00       |              | rent Portion    |                                         | 42.000.00    | 32.000.00 |                |             |             |    |
| Sealed Grain                |                 | 0.00       | 8.000.00    |                   | 0.00       |              | lon-Curr Loan   |                                         | 42.000.00    | 32.000.00 |                |             |             |    |
| 128 Feeding Hogs            | 11.91           |            | 11.910.00   |                   | 6.609.20   | 238 Acc      | rued Interest   |                                         | 0.00         | 0.00      |                |             |             |    |
| Current Livestock Inventory | 11.91           | 10.00      | 11.910.00   | 6.609.20          | 6.609.20   | Accrued Int  | terest          |                                         | 0.00         | 0.00      |                |             |             |    |
| 133 Com                     | 1 104.27        | 75.00      | 96.275.00   | 59.078.00         | 59.078.00  | 241 Inco     | ome Tax Pavab   | le                                      | 0.00         | 0.00      |                |             |             |    |
| 134 Sovbeans                | 44.80           | 00.00      | 44.800.00   | 43.600.00         | 43.600.00  | Taxes Paya   | able            |                                         | 0.00         | 0.00      |                |             |             |    |
| Crop Inventory on Hand      | 149,07          | 75.00      | 141,075.00  | 102,678.00        | 102,678.00 |              | erred Tax (Cun  | )                                       | 1,000.00     | 1,500.00  |                |             |             |    |
| 141 Seed                    | 7,73            | 31.00      | 7,731.00    | 2,870.00          | 2,870.00   | Curr Portion | , Deferred Tax  | es                                      | 1,000.00     | 1,500.00  |                |             |             |    |
| 142 Fertilizer & Lime       |                 | 0.00       | 0.00        | 0.00              | 0.00       | 245 Cun      | rent Liability  |                                         | 0.00         | 0.00      |                |             |             |    |
| 143 Chemicals               | 1,10            | 00.00      | 1,100.00    | 0.00              | 0.00       | Other Curre  | nt Liabilities  |                                         | 0.00         | 0.00      |                |             |             |    |
| 145 Fuel & Other            |                 |            |             |                   |            |              |                 |                                         |              |           |                |             |             |    |
| Investment in Growing Crop  | 🖓 Crop, F       | Feed and S | Supplies In | ventory           | 2          |              |                 |                                         |              |           |                |             |             |    |
| 146 Prepaid Expense         |                 |            | -           |                   | _          |              |                 |                                         |              |           |                |             |             |    |
| Prepaid Expenses            | Group           | 133 Co     | orn 🥌       |                   | ~          |              |                 |                                         |              |           |                |             |             |    |
| 148 ST Loan Receivable      |                 | 1          |             |                   |            |              |                 |                                         |              |           |                |             |             |    |
| Short Term Loans Recyble    | la la constante |            |             |                   |            | (A)          | Beg             | ginning                                 |              | (B) =     | - Ending       | g 12/31/19  |             |    |
| TOTAL CURRENT ASSETS        | Inv.<br>No.     | Ent        | PC          | Descri            | ption      |              |                 |                                         | Basis        |           |                |             | Basis       | St |
| NON-CURRENT ASSETS          | 140.            |            |             |                   |            | Units ?      | Price           | Value                                   | Value        | Units     | Price          | Value       | Value       |    |
| 150 Breeding Hogs           | ▶ 133a          | CRN        | CD          | Corn in Ezee Dr   | y Bin      | 25000        | \$2.15          | \$53,750.00                             | \$53,750.00  | 20000     | \$2.18         | \$43,600.00 | \$43,600.00 |    |
| Breeding Livestock          | 133b            | CRN        | FY          | StorMor Bin       |            | 18000        | \$2.15          | \$38,700.00                             | \$38,700.00  |           | \$2.18         | \$3,706.00  | \$3,706.00  |    |
| 156 Machinery & Equipment   | 133c            | CRN        | TT          | Corn in Wards E   | lin        | 5500         | \$2.15          | \$11.825.00                             | \$11.825.00  |           | \$2.18         | \$11,772.00 | \$11,772.00 |    |
| 157 Machinery & Equipment   |                 | CRIN       |             | Commin wards E    | 2011       | 5500         | φ2.10           | \$11,025.00                             | \$11,025.00  | 5400      | φ <u>2</u> .10 | \$11,772.00 | \$11,772.00 |    |
| 158 Machinery & Equipment   | Corn (13)       | 3) - Total | 1           |                   |            | 48500        | 2.15            | 104.275.00                              | 96.275.00    | 34400     | 1.72           | 59.078.00   | 59.078.00   |    |
| 162 Vehicles                | Grand 1         | -/         |             |                   |            | 10500        | 2.13            | 162,910,15                              | 154,910,15   |           | 1.72           | 109,073.45  | 109,073,45  |    |
| Machinery & Equipment       | Grand           | lotal      |             |                   |            |              |                 | 162,910.15                              | 154,910.15   |           |                | 109,075.45  | 109,073.45  |    |
|                             | <b></b>         | к          | Cance       | Blank row         | Add row    | Beg ->End    | r 🖥 R           | eport Sort                              | by Entry Ord | ler v     |                |             |             |    |
| BRDG LVST, MACH & EQUIP     |                 |            | - ounce     | Diditition        | 71001011   | bog vena     | 121             | opon oon                                | by Lindy on  |           |                |             |             |    |
| BRDG LVST, MACH & EQUIP     |                 | 0.00       | 0.00        | 0.00              | 0.00       | 265 Buil     | ding Loan       |                                         | 50,000.00    | 37,000.00 | ~              |             |             |    |
| BRDG LVST, MACH & EQUIP     |                 | 0.00 3     | 0.00        |                   |            |              |                 |                                         |              |           |                |             |             |    |
| 164 Capital Lease           |                 |            |             |                   |            |              |                 |                                         |              |           |                |             |             |    |
| 164 Capital Lease           | how code to     |            |             |                   | Preview    | Print        |                 |                                         |              |           |                |             |             |    |
| 164 Capital Lease           |                 | totals     | Ending      | 12/31/19 <b>1</b> |            | -            |                 |                                         |              |           |                |             |             |    |

- 1. You can choose to show either Market or Basis values (as in the past version)
- 2. You can now choose to show the beginning or ending inventories or both
- 3. You can turn on or off the following: show code totals, suppress zero amounts on the statement screen, or show inactive groups on the statement screen.
- 4. You can now click on the "Ending" date drop down and change the date.
- 5. After you change the ending date, you can click on the "refresh" button to update the figures to the new date.
- 6. You can suppress zero amounts on the print preview & print
- 7. You can add any of these options to the printed statement when supporting detail is selected.
- You can also sort by Inventory Number (See picture below for illustration of steps 1-8 above)

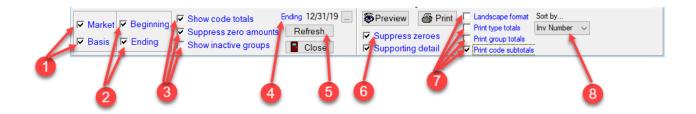

This is a sample of the Net Worth Statement you can print or preview.

| ASS                                            | ETS                   |                       | LIA                                                      | BILITIES    |              |  |
|------------------------------------------------|-----------------------|-----------------------|----------------------------------------------------------|-------------|--------------|--|
|                                                | Jan 1, 2019           | Dec 31, 2019          |                                                          | Jan 1, 2019 | Dec 31, 2019 |  |
| CURRENT ASSETS                                 | Market                | Market                | CURRENT LIABILITIES                                      |             |              |  |
|                                                | 70,000,00             | 149.494.58            |                                                          | 20,000,00   | 14.500.00    |  |
| Cash & Banking Accounts<br>Accounts Receivable | 78,600.00<br>3.450.00 | 3.050.00              | Accounts Payable<br>Short Term Loans                     | 20,000.00   | 76.692.00    |  |
|                                                |                       |                       |                                                          | 45,838.00   |              |  |
| Hedge Accounts                                 | 12,500.00             | 15,000.00<br>6.609.20 | Curr Port, Non-Curr Loan<br>Curr Portion. Deferred Taxes | 42,000.00   | 32,000.00    |  |
| Current Livestock Inventory                    | 11,910.00             |                       | Curr Portion, Deferred Taxes                             | 1,000.00    | 1,500.00     |  |
| Crop Inventory on Hand                         | 149,075.00            | 102,678.00            |                                                          |             |              |  |
| Investment in Growing Crop                     | 9,335.15              | 3,395.45              |                                                          |             |              |  |
| Prepaid Expenses                               | 4,500.00              | 3,000.00              |                                                          |             |              |  |
| TOTAL CURRENT ASSETS                           | 269,370.15            | 283,227.23            | TOTAL CURRENT LIABILITIES                                | 108,838.00  | 124,692.00   |  |
| NON-CURRENT ASSETS                             |                       |                       | NON-CURRENT LIABILITIES                                  |             |              |  |
| Breeding Livestock                             | 5,643.00              | 6,582.80              | Machine & Equipment Loans                                | 38,000.00   | 83,100.00    |  |
| Machinery & Equipment                          | 153,100.00            | 147,000.00            | BRDG LVST, MACH & EQUIP                                  | 38,000.00   | 83,100.00    |  |
| BRDG LVST, MACH & EQUIP                        | 158,743.00            | 153,582.80            |                                                          |             |              |  |
|                                                |                       |                       | Building Loans                                           | 50.000.00   | 37.000.00    |  |
| Investment, Coop & Other                       | 12.000.00             | 8.800.00              | Land Loans                                               | 90.000.00   | 81.000.00    |  |
| Buildings & Improvements                       | 60.000.00             | 59.000.00             | Deferred Taxes                                           | 3.000.00    | 2.500.00     |  |
| Land                                           | 470.000.00            | 490.000.00            | Misc. Non-Current Liability                              | 0.00        | 585.000.00   |  |
| TOTAL NON-CURR ASSETS                          | 700,743.00            | 711,382.80            | TOTAL NON-CURR LIAB.                                     | 181,000.00  | 788,600.00   |  |
| TOTAL FARM ASSETS                              | 970,113.15            | 994,610.03            | TOTAL FARM LIABILITIES                                   | 289,838.00  | 913,292.00   |  |
| APPARENT                                       |                       |                       |                                                          |             |              |  |
| FARM NET WORTH                                 | 680,275.15            | 81,318.03             |                                                          |             |              |  |
| NON-FARM ASSETS                                |                       |                       | NON-FARM LIABILITIES                                     |             |              |  |
| Non-Farm Bank Accounts                         | 2.000.00              | 3.215.00              | Non-Farm S.T. Liabilities                                | 8,500.00    | 8.000.00     |  |
| Non-Farm S.T. Assets                           | 30.000.00             | 30.000.00             | Non-Farm L.T. Liabilities                                | 23.000.00   | 20.000.00    |  |
| Non-Fam L.T. Assets                            | 105.000.00            | 105.000.00            | HOLT GITLET. LIQUIDES                                    | 23,000.00   | 20,000.00    |  |
| TOTAL NON-FARM ASSETS                          | 137,000.00            | 138,215.00            | TOTAL NON-FARM LIAB                                      | 31,500.00   | 28.000.00    |  |
| TO THE NORTHANNI ASSETS                        | 137,000.00            | 130,213.00            |                                                          | 51,500.00   | 20,000.00    |  |
| TOTAL ASSETS                                   | 1,107,113.15          | 1,132,825.03          | TOTAL LIABILTIES                                         | 321,338.00  | 941,292.00   |  |
| APPARENT                                       |                       |                       |                                                          |             |              |  |
| TOTAL NET WORTH                                | 785,775.15            | 191,533.03            |                                                          |             |              |  |
|                                                |                       |                       |                                                          |             |              |  |
|                                                | Show code totals      | Ending 1              | 2/31/19 🛞 Preview 🗃                                      | Print       |              |  |
|                                                | Suppress zero ar      |                       |                                                          |             |              |  |

Each line item can be entered or edited by "double left-clicking" on it.

# Current Portion of Loan shows in Entry Screen as well as in the Net Worth Statement

The "Current Portion" of a loan is what is owed in the current period/year. This is useful when figuring "ratios" or "financial position".

Set up your loan vendor & create the loan as normal. Then go to "Inventory"  $\Rightarrow$  "Liabilities"  $\Rightarrow$  and choose the type of loan you set up (intermediate or long term). In the example below, we are choosing the intermediate combine loan.

- 1. Select the "type" of loan you are working with, in this case we chose "intermediate".
- 2. Select the loan
- 3. Enter the Beginning "Current Portion of principal" (the amount you owe in that time period). You can also enter the Ending amount (what you will owe the next year). If the payments are the same each year, use the same amount.

- 4. Go back to "Farm Liabilities" & choose "Short Term"
- 5. Then choose "Current Portion"
- 6. The "Current Portion" of your loans now "roll into" an entry screen for code 231 (current portion).
- 7. On the right of the screen, it is explained that the amounts that "roll into" this screen are hyperlinked to the intermediate/long term farm liabilities. You can also manually enter values that are NOT rolled in from intermediate/long term.

(See pictures below and on next page to see illustrations of steps 1-7 above)

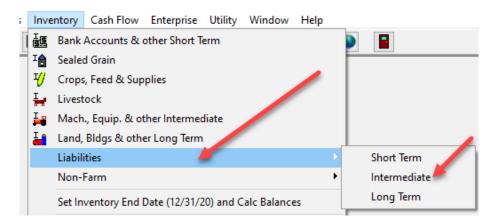

| Farm L     |      | ties<br>mediate | Group 256 Equipme    | ent Loan 🕇      | ~                  | 2                    | /                      | 3                  |                      |                        |    |  |
|------------|------|-----------------|----------------------|-----------------|--------------------|----------------------|------------------------|--------------------|----------------------|------------------------|----|--|
| Inv.       | Inv. |                 | _                    | Curr. Beginning |                    | Ending 12/31/20      |                        |                    |                      |                        |    |  |
| No.        | Tr.  | Ent             | Description          | Port.<br>Code   | Total<br>Principal | Current<br>Principal | Non Curr.<br>Principal | Total<br>Principal | Current<br>Principal | Non Curr.<br>Principal | St |  |
| 282a       |      | GEN             | Combine Loan         | 231             | \$100,000.00       | \$10,000.00          | \$90,000.00            | \$90,000.00        | \$10,000.00          | \$80,000.00            |    |  |
| 8256       |      | GEN             | Unassigned liability |                 |                    |                      |                        | \$0.00             |                      | \$0.00                 |    |  |
|            |      | (05.0)          | <b>T</b>             |                 | 100 000 00         | 10 000 00            | 00.000.00              | 00 000 00          | 10 000 00            |                        |    |  |
|            |      | oan (256)       | - I otal             |                 | 100,000.00         | 10,000.00            | 90,000.00              | 90,000.00          | 10,000.00            | 80,000.00              |    |  |
| Interme    | diat | e Total         |                      |                 | 100,000.00         | 10,000.00            | 90,000.00              | 90,000.00          | 10,000.00            | 80,000.00              |    |  |
| <b>√</b> 0 | K    | 🗙 Ca            | ncel Blank row Ac    | ld row          | Beg ->End          | 🗐 Print              | Sort by                | Entry Order        | $\sim$               |                        |    |  |

| 🕌 Farm Lia  | abilities                   | 4                         |                        | _5                                 |               | 7 - • 💌                                                                                                    |
|-------------|-----------------------------|---------------------------|------------------------|------------------------------------|---------------|----------------------------------------------------------------------------------------------------|
| Term S      | Short Term                  | Group 231 Current P       | ortion                 | $\sim$                             |               |                                                                                                    |
| Inv.<br>No. | Inv.<br>Tr. Ent             | 6<br>Description          | Beginning<br>Principal | Ending<br>12/31/20 St<br>Principal | ^             | * Inv. No. items are reference only.<br>The current portions are detailed<br>under the current portion column of<br>the intermediate and long term loans.<br>Double-click the row to go there. |
| ▶ *256      | GEN                         | Current portion, code 256 | \$10,000.00            | \$10,000.00                        |               |                                                                                                    |
|             |                             |                           |                        |                                    |               | To add manual entry, click the<br>"Add row" button below.                                                                                                    |
| Current Po  | ortion (231) - <sup>-</sup> | Total                     | 10,000.00              | 10,000.00                          | ]             |                                                                                                    |
| Short Te    | erm Total                   |                           | 10,000.00              | 10,000.00                          | ~             |                                                                                                    |
| V OK        | K 🗙 Ca                      | Blank row Ad              | d row Be               | g ->End                            | Print Sort by | Entry Order ~                                                                                                    |

#### Below is the Net Worth Statement

- 1. You can see the "beginning current portion" of the combine loan due in 2020.
- 2. You can see the "ending current portion" of the combine loan (amount due in 2021).
- 3. The beginning "non-current" liabilities have gone down by the amount of the beginning "current portion" of the loan.
- 4. The ending "non-current" liabilities has gone down by the amount of the ending "current portion" of the loan (the amount to be paid in 2021)

| ASS                        | FTS         |              | I IA                      | BILITIES    |              |   |
|----------------------------|-------------|--------------|---------------------------|-------------|--------------|---|
| 1.00                       | Jan 1, 2020 | Dec 31, 2020 |                           | Jan 1, 2020 | Dec 31, 2020 | 2 |
|                            | Market      | Market       | <b>6</b>                  |             |              | 9 |
| CURRENT ASSETS             |             |              | CURRENT LIABILITIES       |             |              |   |
| 100 Business Account       | 150,000.00  | 139,421.20   | 231 Current Portion       | 10,000.00   | 10,000.00    |   |
| Cash & Banking Accounts    | 150,000.00  | 139,421.20   | Curr Port, Non-Curr Loan  | 10,000.00   | 10,000.00    |   |
| TOTAL CURRENT ASSETS       | 150,000.00  | 139,421.20   | TOTAL CURRENT LIABILITI   | 10,000.00   | 10,000.00    | 4 |
| NON-CURRENT ASSETS         |             |              | NON-CURRENT LIABILITIES   |             |              | ~ |
|                            |             |              | 256 Equipment Loan        | 90,000.00   | 80,000.00    |   |
|                            |             |              | Machine & Equipment Loans | 90,000.00   | 80,000.00    |   |
|                            |             |              | BRDG LVST, MACH & EQUIP   | 90,000.00   | 80,000.00    |   |
| TOTAL NON-CURR ASSETS      | 0.00        | 0.00         | TOTAL NON-CURR LIAB.      | 90,000.00   | 80,000.00    |   |
| TOTAL FARM ASSETS          | 150,000.00  | 139,421.20   | TOTAL FARM LIABILITIES    | 100,000.00  | 90,000.00    |   |
| APPARENT<br>FARM NET WORTH | 50.000.00   | 49.421.20    |                           |             |              |   |
|                            |             |              |                           |             |              |   |
| NON-FARM ASSETS            | 0.00        | 0.00         | NON-FARM LIABILITIES      | 0.00        |              |   |
| TOTAL NON-FARM ASSETS      | 0.00        | 0.00         | TOTAL NON-FARM LIAB       | 0.00        | 0.00         |   |
| TOTAL ASSETS               | 150,000.00  | 139,421.20   | TOTAL LIABILTIES          | 100,000.00  | 90,000.00    |   |
| APPARENT                   |             |              |                           |             |              |   |
| TOTAL NET WORTH            | 50.000.00   | 49.421.20    |                           |             |              |   |

#### **Export to Finpack**

This option is available with IFBA and MSD account codes. You do need to make some choices before proceeding.

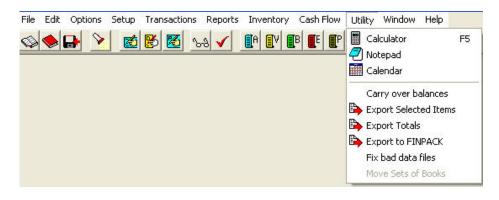

- 1. The first choice is how sealed grain should be handled within Finpack. This controls the mapping to particular Finpack codes.
- 2. The next choice is what to do with family living (non-farm) items. If you do not maintain this, then mark "No export". Otherwise, mark "Group into one item". If you are keeping good detail in the family living department and want that to be looked at by Finpack, mark the third button "Export detail". Click on "Export" when you have this like you want it to be.
- 3. Farm Expense code, Enterprise Relation: During the export, enterprise subtotals are calculated for each farm expense code. For this to work, you must specify the Finpack Enterprise code corresponding to each PcMars enterprise. The default Finpack enterprise codes provided for the standard PcMars enterprises should be okay for most situations. Select the Finpack Enterprise from the drop down list. If the enterprise does not relate to any Finpack enterprise code, leave it as zero, and it will be grouped into GENeral or undefined enterprise.
- 4. You can specify to export ALL transactions for the Set of Books or only transactions between the dates provided.

| Export       | to FINF  | ACK                                                               |                             | - • •           |
|--------------|----------|-------------------------------------------------------------------|-----------------------------|-----------------|
| Sealed       | grain e  | ntered as income will be                                          | handled a                   | s Ioan 🗆        |
| If box is cl | hecked,  | income acct. codes mapped to<br>d), will be exported to item code | item code 17                | 700 (government |
|              |          |                                                                   |                             |                 |
|              |          | <pre>kport options t</pre>                                        |                             | ut dotail       |
| ю тис        | , exboi  | t is aloup moone ten                                              | ii io cope                  | in detail       |
| Farm E       | kpense   | Code, Enterprise Relati                                           | on                          |                 |
| (Note: Ea    | ich Pc M | ars Enterprise must be linked t                                   | o <mark>a Finpac</mark> k E | interprise)     |
| Active       | Code     | Description                                                       | Finpack<br>Entprise         |                 |
|              | BNS      | Soybeans - Comm                                                   | 432                         |                 |
|              |          | Corn - Feed                                                       | 125                         |                 |
|              |          | Family                                                            | 0                           |                 |
|              |          | General                                                           | 0                           |                 |
|              | HOG      | Farrow to Finish                                                  | 2601                        |                 |
|              |          |                                                                   |                             | -               |
| C 48         |          |                                                                   |                             |                 |
|              |          | ooks transactions                                                 |                             |                 |
| C Date       | es       | Thru                                                              | <b>T</b>                    |                 |
|              |          | 0%                                                                |                             |                 |
| E E          | Xport    | Customize                                                         |                             | 🗙 Cancel        |

Clicking on the <u>Customize</u> button will bring up the following screen. This is where you can review how the PcMars codes will flow into the Finpack system. If you have items that are not applicable, you can disable exporting that account code value by removing the checkmark.

| 150         Breeding Hogs         I✓         1100         11030         1200         11030         Breeding livestock           156         Machinery & Equipment         I✓         1100         11060         1200         11060         Machinery and equipmer           157         Machinery & Equipment         I✓         1100         11060         1200         11060         Machinery and equipmer           158         Machinery & Equipment         I✓         1100         11060         1200         11060         Machinery and equipmer           162         Vehicles         I✓         1100         11060         1200         11060         Machinery and equipmer           164         Capital Lease         I✓         1100         11090         1200         11080         Other intermediate asset           170         Other Investment         I✓         1100         11090         1200         11090         Other intermediate asset           170         Other Investment         I✓         1100         11090         1200         Other intermediate asset           174         Other Investment         I✓         1100         11090         1200         Other intermediate asset                                                                                                    | t<br>t |
|----------------------------------------------------------------------------------------------------|--------|
| 57         Machinery & Equipment         Image: Image: Ima | t<br>t |
| Instruction         Image: Weight of the system         Image: Weight of the system         Image: Weight                                                                                                    | t<br>t |
| Intersection         Image         Intersection         Intersection <thintersection< th=""> <thintersection< th=""></thintersection<></thintersection<>                                                                                                    | t      |
| I64         Capital Lease         Image: V         1100         11090         1200         11090         Other intermediate asset           I67         Coop Stock         Image: V         1100         11090         1200         11090         Other intermediate asset           I70         Other Investment         Image: V         1100         11090         1200         11090         Other intermediate asset           I74         Other Investment         Image: V         1100         11090         1200         11090         Other intermediate asset                                                                                                    |        |
| Iter         Coop Stock         Image: V         1100         11090         1200         11090         Other intermediate asset           170         Other Investment         Image: V         1100         11090         1200         11090         Other intermediate asset           174         Other Investment         Image: V         1100         11090         1200         11090         Other intermediate asset           174         Other Investment         Image: V         1100         11090         1200         11090         Other intermediate asset                                                                                                    |        |
| IT0         Other Investment         I✓         1100         11090         1200         11090         Other intermediate asset           174         Other Investment         I✓         1100         11090         1200         11090         Other intermediate asset                                                                                                    |        |
| 174 Other Investment 🔽 1100 11090 1200 11090 Other intermediate asset                                                                                                    |        |
|                                                                                                    |        |
|                                                                                                    |        |
| 175 Buildings 🔽 1100 11150 1200 11150 Buildings & improvements                                                                                                    |        |
| 176 Buildings                                                                                                    |        |
| 179 Improvements 🔽 1100 11150 1200 11150 Buildings & improvements                                                                                                    |        |
| 181 Bare Land 🔽 1100 11120 1200 11120 Farm land                                                                                                    |        |
| 182 Bare Land 🔽 1100 11120 1200 11120 Farm land                                                                                                    |        |
| 187 Non-Current Asset 🔽 1100 11180 1200 11180 Other long term assets                                                                                                    |        |
| 710 Non-Farm S.T. Assets 🔽 1100 11240 1200 11240 Other current assets                                                                                                    |        |
| 725 Non-Farm L.T. Assets 🔽 1100 11450 1200 11450 Other long term assets                                                                                                    |        |

There are tabs for Assets, Income and Expense at the bottom of this screen. You may need to scroll down to see other codes of a given type. There are columns for "Item Code" and "Historical Code". If you click on one of the numbers, you can see item codes to which it will be posted. You can change it to something different if necessary. The "History Code" column works in the same manner. If you feel you have it really goofed up, the "Restore Defaults" box will put it all back the way it was shipped to you.

With these tools you can export account code totals to Finpack to your satisfaction. When you are ready to actually export the totals, click on "Export".

| 🎬 Export file nan | ne            |            |                |               | ×      |
|-------------------|---------------|------------|----------------|---------------|--------|
| Save in:          | SAMPLE.15     |            | -              | ← 🗈 💣 📰▼      |        |
| Ca.               | Name          | ~          |                | Date modified | Туре   |
| Recent Places     |               | No item    | s match your s | earch.        |        |
|                   |               |            |                |               |        |
| Desktop           |               |            |                |               |        |
| Libraries         |               |            |                |               |        |
|                   |               |            |                |               |        |
| Computer          |               |            |                |               |        |
|                   |               |            |                |               |        |
| Network           |               |            |                |               |        |
|                   | •             |            |                |               | +      |
|                   | File name:    | SAMPLE.FIF |                | •             | Save   |
|                   | Save as type: | FIF Files  |                | •             | Cancel |

The file will be saved as a .FIF file using your set of books name (less the year designator) as the default. PcMars saves the file in the set of books where they came from. You can change that using the conventional Windows navigation method with open folder pictures and so on. Finpack can then pick up the file and run it.

#### **Internet Accessibility**

PcMars has a "Globe" icon on the tool bar which will allow you to easily access the Internet and to check for any free updates that have been posted.

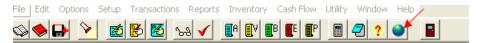

Clicking on the "Globe" will being up the following screen:

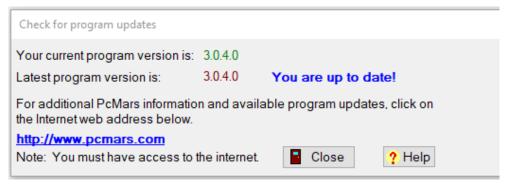

This screen will tell you the exact version number of your PcMars as well as the Latest program version. There is a hyperlink to access the Internet to the PcMars website for further information. You can also access this screen by clicking on "Help" above the icon bar and then choosing "Check for Program Updates".

| File Edit Options Setup Transactions Reports Inventory Cash Flow Enterprise Utility Window | Help |                           |    |
|--------------------------------------------------------------------------------------------|------|---------------------------|----|
| 👒 🗢 🔌 🐹 🛃 🔤 👐 🗸 📳 🕐 🕼 📲 😭 🛱 🛱 🗐                                                            | ?    | Help                      | F1 |
|                                                                                            | ۲    | Table of Contents/Index   |    |
|                                                                                            | 9    | Check for program updates |    |
|                                                                                            |      | Remote support help       |    |
|                                                                                            |      | Order Nelco check forms   |    |
|                                                                                            |      | About Pc Mars             |    |

If you do not have the most current version, you will see a download button to download the latest version. Once you click on Download and the download is complete, close your PcMars program and look for the download on your computer desktop. That download icon will look like this:

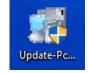

Double click on that icon and follow the prompts to update your PcMars program to the current version. After the installation is complete, be sure and restart your computer prior to opening your PcMars program.

**NOTE:** If you have PcMars loaded on several computers, be sure <u>all</u> your PcMars versions are the same!

#### Conclusion

We hope that this booklet was informative enough for you to gain some new insights on how to do some of the more difficult entries. Keep in mind that when it comes to Windows programs, there is always more than one way to get the job done. We have tried to help standardize some of these techniques to make it easier for everyone. Please do not hesitate to take advantage of our technical support areas if you find that you need extra help. Here are the technical support areas available.

#### **Software Support**

Iowa Farm Business Accounting, Inc. will offer support to users who are utilizing the **most current version** of PcMars. There are three options where you can receive support information:

- 1. Internet Support is available at pcmars.com.
- 2. E-mail Support is available at support@pcmars.com
- 3. Phone Support is available at 515-233-5802 (IFBA state office).

The e-mail or phone support will connect you with the Iowa Farm Business Association State Office. This will guarantee you an answer to your questions from an employee that has experience with the program.

Our PcMars Support Policy can be viewed at <a href="http://www.iowafarmbusiness.org/PcMars/PcMars%20Support%20Policy.pdf">http://www.iowafarmbusiness.org/PcMars%20Support%20Policy.pdf</a>

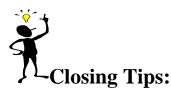

| Right Mouse | <b>Click</b> If you "right" mouse click on a screen, it will bring up many short cut keys plus several other options to choose from depending on which screen you are in at the time. TRY IT!                                         |
|-------------|----------------------------------------------------------------------------------------------------|
| "X" key     | To clear check/deposit and move to next line, or hold down the "X" key to clear ALL checks/deposits on the reconcile screen                                                                                                    |
| Ctrl "A"    | To fill in "amount" box for check/deposit on the data entry screen <u>OR click on "Amount</u><br>Left" to fill out balance of check/deposit.                                                                                          |
| "F5" key    | To bring up the calculator. When you click the green <b>on the calculator</b> , it will automatically paste your results to a numeric field.                                                                                          |
| "F1" key    | When you have any PcMars screen open, it will bring up information about the screen you are in. This information is also found by clicking on the word "Help" above your icons or if you click on the ? button on your icon bar.      |
| ALSO—       | Use the "Tack Note" <sup>III</sup> or the "Notepad" <sup>III</sup> to remind you of questions you might have regarding certain transactions or any other additional detailed information you want to keep about your farming records. |

## INTRODUCTION TO PcMARS PLUS

If you want **more** from your PcMars, the PcMars Plus will add complete inventory tracking and enterprise allocation.

A simple explanation of the PcMars Plus is that it allows you to automatically increase/decrease inventory items (ie: corn, beans, hogs) on your net worth when entering your sales and purchases. You will be able to quickly assign FMV to your inventory to generate a complete updated net worth for any month. The inventory tracking option will allow you to track separate field production, planting, harvest dates and livestock production data.

The PcMars Plus also provides a simple tool to override "general" enterprise transaction allocations to corn, beans, hogs, etc. to easily generate complete enterprise reports.

Visit <u>www.pcmars.com</u> for detailed information and price on PcMars PLUS.